**Installation Guide Guide d'installation** Installationsanleitung Guida di installazione Guía de instalación Guia de instalação Průvodce instalací Podręcznik instalacji Üzembe helyezési útmutató

## **PagePro**™ **1350E**

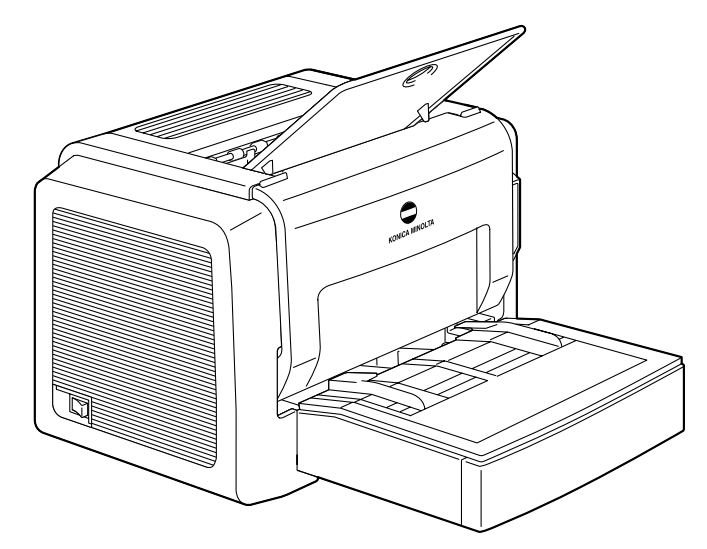

Sprievodca inštaláciou Путеводитель по инсталляции Installatiegids Οδηγός εγκατάστασης Installationsanvisningar Installationsvejledning Installasjonsveiledning Asennusopas الدليل السريع للتركيب

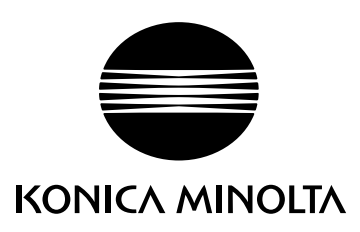

1800784-074A 4136-7761-01

The essentials of imaging printer.konicaminolta.com

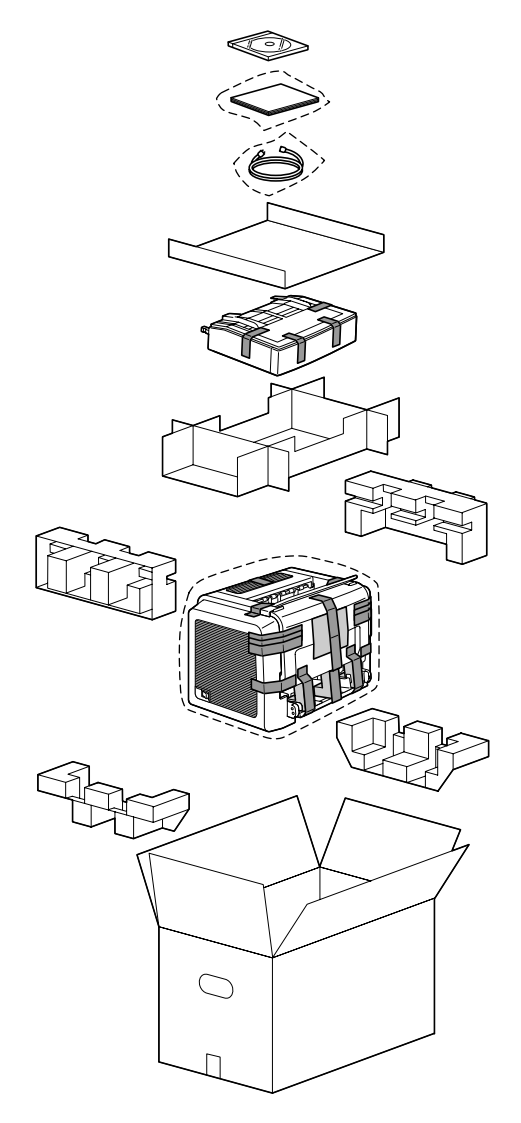

- Before setting up your printer, examine the safety information in the General Information Guide. Dispose of the packing material according to your local regulations.
- Avant d'installer votre imprimante, veuillez lire les informations de sécurité dans le guide Informations générales. Mettez les éléments d'emballage au rebut conformément à la réglementation en vigueur.
- Vor Einrichten des Druckers die Sicherheitshinweise im Allgemeinen Informationshandbuch beachten. Das Verpackungsmaterial ordnungsgemäß entsprechend den lokalen Bestimmungen entsorgen.
- Prima di configurare la stampante, consultare le informazioni di sicurezza nella Guida informativa generale. Smaltire il materiale di imballaggio conformemente ai regolamenti locali.
- Antes de instalar la impresora lea cuidadosamente la información de seguridad en la Guía de información generalizada. Deseche el material de embalaje conforme a las normas locales.
- Antes de instalar a sua impressora, observe as informações de segurança no Guia de informações gerais. O material de embalagem deve ser eliminado ou reciclado conforme regulamentos locais.
- Před sestavením tiskárny si přečtěte bezpečnostní informace v příručce Obecné informace. Balicí materiál zlikvidujte v souladu s místními předpisy.
- Przed zestawieniem drukarki przeczytaj informacje o bezpieczeństwie w podręczniku Informacje ogólne. Materiał opakowania zlikwiduj zgodnie z miejscowymi przepisami.
- Mielőtt üzembe helyezi nyomtatóját, olvassa el az Általános információs útmutatóban található biztonsági információkat. A csomagoló anyagok megsemmisítésénél vegye figyelembe a helyi előírásokat.
- Pred zostavením tlaèiarne si preèítajte bezpeènostné informácie v príruèke Všeobecné informácie. Baliaci materiál zlikvidujte v súlade s miestnymi predpismi.
- Прежде чем приступить к сборке принтера, обратите внимание на указания по безопасности в руководстве Общая информация. Упаковочные материалы ликвидируйте с соблюдением действующих правил.
- ï Raadpleeg de veiligheidsinformatie in de Algemene handleiding voordat u de printer aansluit. Ruim het verpakkingsmateriaal conform de lokale verwijderingsvoorschriften op.
- Προτού εγκαταστήσετε τον εκτυπωτή σας, μελετήστε τις οδηγίες ασφαλείας στον Οδηγό Γενικής Ενημέρωσης. Aπορρίψτε τα υλικά συσκευασίας σύμφωνα με τους ισχύοντες κανονισμούς.
- Innan du installerar din skrivare ska du läsa igenom säkerhetsinformationen i den allmänna informationsguiden. Kassera förpackningsmaterialet i enlighet med gällande föreskrifter.
- Før klargøring (opsætning) af printeren skal man studere sikkerhedsinformationen i Generel brugervejledning. Bortskaf emballagen i overensstemmelse med lokale love og regler.
- ï Før du stiller inn skriveren bør du lese informasjonen om sikkerhet i håndboken Generell informasjon. Kast innpakningsmaterialet i samsvar med lokale forskrifter.
- Tutustu ennen tulostimen ottamista käyttöön Yleisen käyttöoppaan turvallisuustietoihin. Hävitä pakkausmateriaali paikallisten viranomaisohjeiden mukaan.
- **. るョゅバャや れゅョヲヤバヨャや モΒャキ ヶプ りキヲィヲヨャや ラゅョΕや れゅョヲヤバョ ぺゲホや るバよゅトャや ょΒミゲわよ ュヲボゎ ラぺ モらホ .ポギヤよ ヶプ るΑケゅジャや ウもやヲヤャ ゅボらデ ユΑギボャや ブΒヤピわャや キやヲョ リョ ゾヤガゎ**

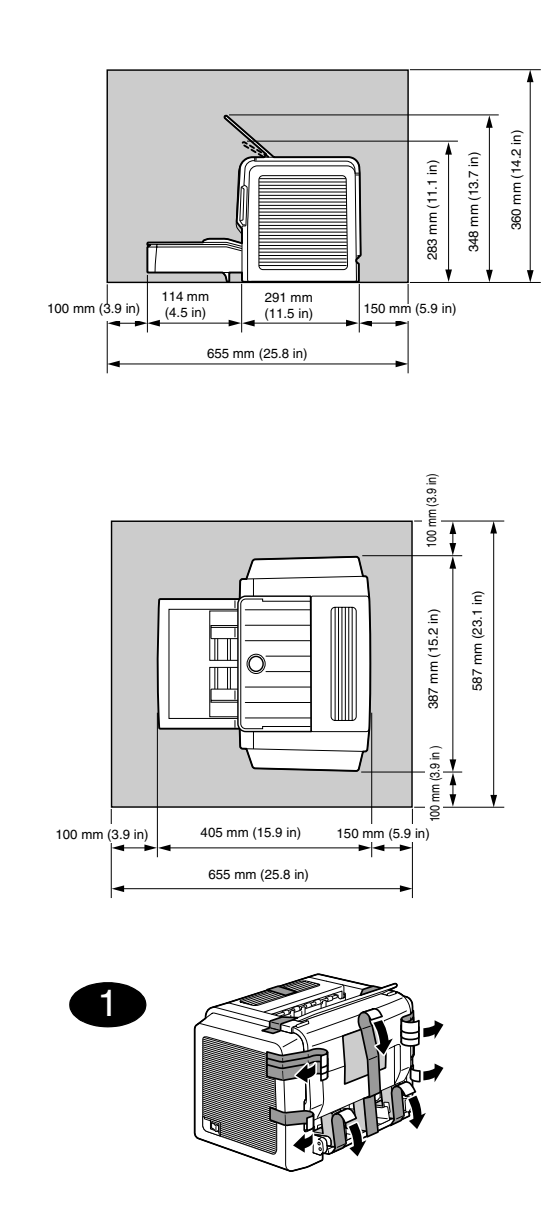

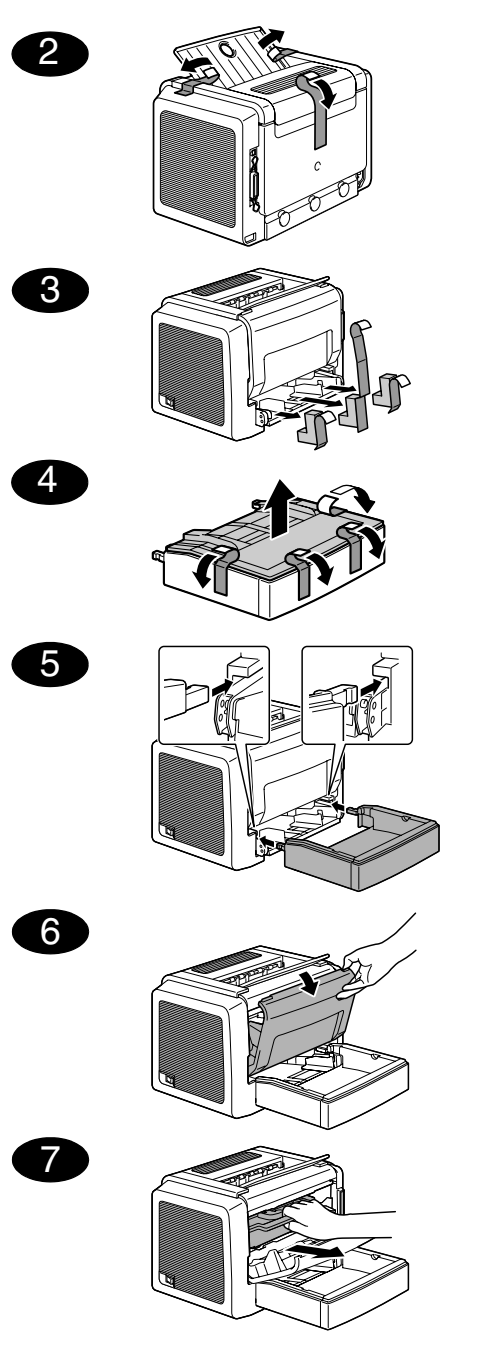

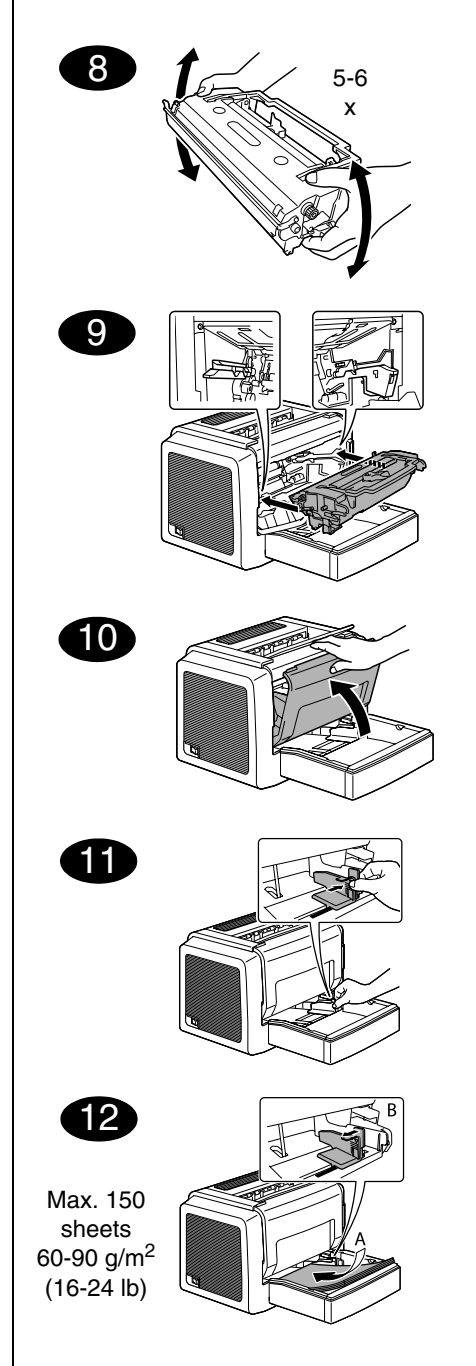

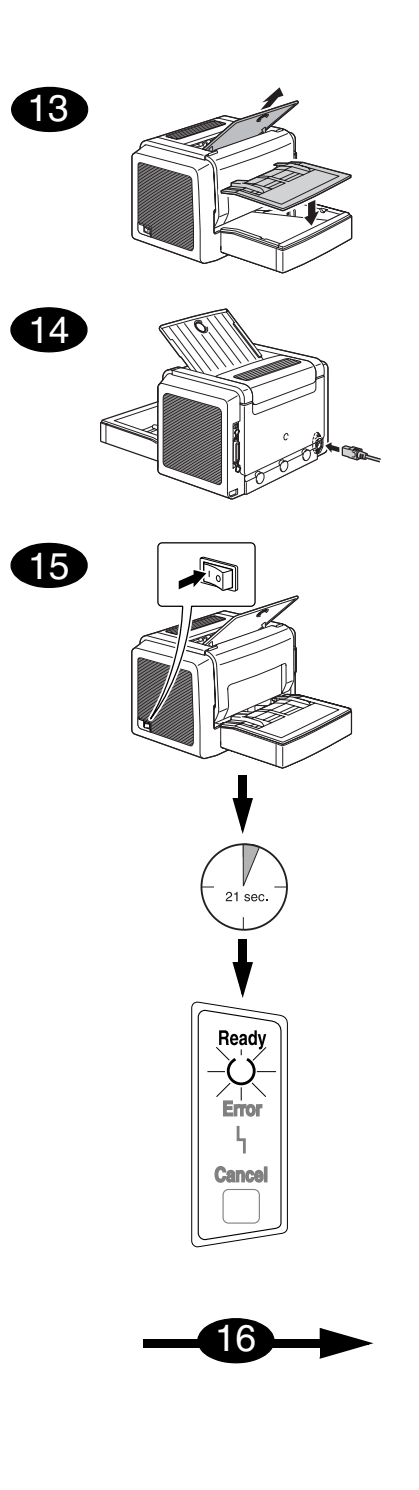

### **English**

## 16 USB

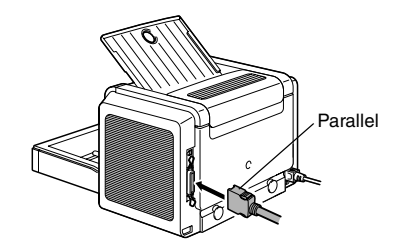

1. Connect your PagePro 1350E to your PC by means of an interface cable (parallel or USB). In case the 'Found New Hardware' (Windows XP/Server 2003/2000) or the 'Add New Hardware' wizard (Windows Me/98SE) on your PC shows up, cancel it.

### **CAUTION**

Do not use the 'Found New Hardware' or 'Add New Hardware' wizard to install the PagePro 1350E driver and utilities.

- 2. Insert the PagePro 1350E Utilities & Documentation CD-ROM in the CD-ROM/DVD drive of your PC.
- 3. The CD-ROM Installer automatically starts. If not, browse with the Windows Explorer to the CD-ROM and double-click on **setup.exe**.

### **CAUTION**

Do not use the 'Add Printer' wizard to install the PagePro 1350E driver and utilities.

- 4. Follow the instructions on the screen.
- 5. When the driver and utilities are installed, remove the CD-ROM and store it in a safe place.

### **Notes** :

**Configure the printer driver** From the Windows menu bar, select: 1. **Start** å **Settings** å **Printers**

**Printing Preferences**

5. Select the **Paper** tab

**Print a Configuration Page** From the Windows menu bar, select:

1. **Start**  $\rightarrow$  **Programs** 

4. Select the **Print** menu

for reference.

**Status**

etc.

**17** 

dows

18

7. Click on **Apply**

2. Right-click on the KONICA MINOLTA PagePro 1350E printer icon

3. From the dropdown menu, select **Properties** 4. Select (Windows XP/Server 2003/2000) :

 (Windows Me/98SE) : **Printer Properties** (Windows NT 4.0) : **Document Defaults**

6. Select the printer defaults you use, like the media size, the orientation of your media,

8. Click on **OK** and close all subsequent win-

2. Select: **KONICA MINOLTA PagePro 1350E**  3. Select: **KONICA MINOLTA PagePro 1350E** 

5. From the dropdown menu, select **Print Configuration Page**. Your PagePro 1350E prints a status sheet, showing all control panel situations. Keep this document near your printer

6. Close the Status Display by clicking the Xbutton in the upper-right corner of the Status Display window (the Status Display icon remains on the Windows menu bar).

- Examine the PagePro 1350E User's Guide (in pdf format on the PagePro 1350E Utilities & Documentation CD-ROM) for detailed information about working with the printer driver, working with the status display, using media, replacing consumables, maintaining the printer, troubleshooting and printer specifications.
- The General Information Guide lists sources of service and support for many areas of the world. It also contains worldwide internet and ordering approved media and consumables information.

### **Note for Windows Me/98SE USB users**

When you are using a USB connection and you cannot select the USB port during the installation of the KONICA MINOLTA PagePro 1350E driver and utilities in Windows Me or Windows 98SE, cancel the CD-ROM installation procedure and remove the PagePro 1350E Utilities & Documentation CD-ROM from the PC's CD-ROM/DVD drive. Then proceed as follows :

- 1. Disconnect the USB cable from the printer side (leave the connector on the PC side).
- 2. Turn off the printer and the PC. Then turn both on again. Wait until the PC and printer are ready.
- 3. Insert the PagePro 1350E Utilities & Documentation CD-ROM in the CD-ROM/DVD drive of your PC. When the CD-ROM Installer shows up, cancel it.
- 4. Connect the USB cable with the printer. Now, the 'New Hardware Found' wizard shows up. **Windows Me** : Proceed with step 5. **Windows 98SE** : Wait until the 'Add New Hardware' wizard screen appears. Then click on **Next**.
- 5. In the 'Add New Hardware' screen, select **Automatic search for a better driver (Recommended)**. Then click on **Next**.
- 6. **Windows Me** : Proceed with step 7. **Windows 98SE** : When the next dialog appears, check the 'Specify a location' box and then click on **Browse**. Browse the CD-ROM and navigate to : drivers\Win9x\USB. Then click on **OK**. Click on **Next** to display the next dialog. Click on **Next** again to display the next dialog.
- 7. Wait until Windows finished the installation and then click on **Finish**. You have now installed the USB Printing Support driver (this is not the printer driver).
- 8. The 'New Hardware Found' wizard shows up for a second time. Wait until the (second) 'Add New Hardware' wizard displays. Now, select **Cancel**. Do not install the printer driver using the (second) wizard!
- 9. Browse the PagePro 1350E Utilities & Documentation CD-ROM and double-click on **setup.exe**.
- 10.Proceed with the driver installation. You should now be able to select 'USB001'.

### (4136-7763-01A)

### **Français**

**Configurez le pilote de l'imprimante**

**Propriétés** 4. Sélectionnez :

**d'impression**

**mante**

**1350E**

18

**1350E État**

**par défaut**

5. Sélectionnez l'onglet **Papier**

7. Cliquez sur **Appliquer**

Dans la barre de menu Windows, sélectionnez : 1. **Démarrer** å **Paramètres** å **Imprimantes** 2. Avec le bouton droit de la souris, cliquez sur la KONICA MINOLTA PagePro 1350E 3. Dans le menu déroulant, sélectionnez

(Windows XP/Server2003/2000) : **Options** 

(Windows Me/98SE) : **Propriétés de l'impri-**

(Windows NT 4.0) : **Valeurs de document** 

6. Sélectionnez vos paramètres par défaut (ex. : format papier, orientation, etc.)

8. Cliquez sur **OK** et fermez toutes les fenêtres.

Dans la barre de menu Windows, sélectionnez :

2. Sélectionnez : **KONICA MINOLTA PagePro** 

3. Sélectionnez : **KONICA MINOLTA PagePro** 

disponible dans la barre de menu de Windows).

**Imprimez une page de configuration**

1. **Démarrer**  $\rightarrow$  **Programmes** 

4. Sélectionnez le menu **Imprimer**

5. Dans le menu déroulant, sélectionnez **Imprimer Page de configuration**. Votre PagePro 1350E imprime une page d'état montrant la configuration actuelle du panneau de commande. Pour référence, gardez ce document près de votre imprimante. 6. Fermez l'écran d'état en cliquant sur le bouton X dans le coin supérieur droit de la fenêtre (l'icône de l'écran d'état reste

## USB 16 17

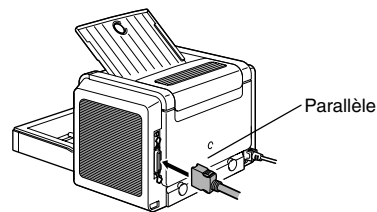

1. Connectez la PagePro 1350E à votre PC à l'aide d'un câble d'interface (parallèle ou USB). Si l'assistant 'Nouveau matériel détecté' (Windows XP/Server2003/2000) ou 'Ajout de matériel' (Windows Me/98SE) apparaît à l'écran, fermez-le.

### **ATTENTION**

N'installez pas le pilote et les utilitaires de la PagePro 1350E en utilisant l'assistant ''Nouveau matériel détecté' ou ''Ajout de matériel'.

- 2. Introduisez le CD-ROM PagePro 1350E Utilities & Documentation dans le lecteur de CD-ROM/DVD de votre PC.
- 3. Le programme d'installation sur le CD-ROM démarre automatiquement. Sinon, accédez au CD-ROM au moyen de l'Explorateur Wdows et double-cliquez sur **setup.exe**.

### **ATTENTION**

N'installez pas le pilote et les utilitaires de la PagePro 1350E en utilisant l'assistant 'Ajout d'imprimante'.

4. Suivez les instructions à l'écran.

5. Après avoir installé le pilote et les utilitaires, éjectez le CD-ROM et rangez-le en lieu sûr.

### **Notes** :

- Pour des informations détaillées concernant l'utilisation du pilote de l'imprimante, de l'écran d'état et des supports, le remplacement des consommables, l'entretien de l'imprimante, la résolution de problèmes et les spécifications de l'imprimante, veuillez consulter le Guide d'utilisation de la PagePro1350E (disponible en format pdf sur le CD-ROM PagePro 1350E Utilities & Documentation).
- Le guide Informations générales vous fournit une liste de contacts de service et support technique dans de nombreuses régions du monde. Il contient aussi des adresses de contact via Internet partout dans le monde ainsi que des informations pour passer commande de supports et consommables homologués.

### **Note aux utilisateurs de Windows Me/98SE USB**

Pour une connexion USB, si vous n'arrivez pas à sélectionner le port USB lors de l'installation du pilote et des utilitaires de l'imprimante KONICA MINOLTA PagePro 1350E sous Windows Me ou Windows 98SE, annulez la procédure d'installation à partir du CD-ROM PagePro 1350E Utilities & Documentation et éjectez le CD-ROM du lecteur de votre PC. Procédez ensuite comme suit :

- 1. Débranchez le câble USB de l'imprimante (laissez-le branché sur votre PC).
- 2. Eteignez l'imprimante et votre PC, puis rallumez-les et attendez qu'ils soient prêts.
- 3. Introduisez le CD-ROM PagePro 1350E Utilities & Documentation dans le lecteur de CD-ROM/DVD de votre PC. Quand le programme d'installation sur le CD-ROM démarre, cliquez sur Annuler dans la fenêtre qui s'affiche.
- 4. Branchez le câble USB sur l'imprimante. Le message 'Nouveau matériel détecté' s'affiche alors.

**Windows Me** : Passez à l'étape 5. **Windows 98SE** : Attendez que l'assistant 'Ajout de matériel' apparaisse à l'écran, puis cliquez sur **Suivant**.

- 5. Sur l'écran 'Assistant Ajout de matériel', sélectionnez **Recherche automatique du pilote approprié (Conseillé**), puis cliquez sur **Suivant**.
- 6. **Windows Me** : Passez à l'étape 7. **Windows 98SE** : Dans la boîte de dialogue qui s'affiche, cochez la case 'Spécifier un emplacement', puis cliquez sur **Parcourir**. Accédez au CD-ROM et sélectionnez: drivers\Win9x\USB, puis cliquez sur **OK**. Cliquez ensuite sur **Suivant** pour poursuivre, et à nouveau sur **Suivant** pour afficher la boîte de dialogue suivante.
- 7. Attendez que Windows ait terminé l'installation et cliquez sur **Terminer**. Vous venez d'installer le pilote pour support d'impression USB (mais celui-ci n'est pas le pilote de l'imprimante).
- 8. Le message 'Nouveau matériel détecté' s'affiche une seconde fois. Attendez que l'assistant 'Ajout de matériel' apparaisse lui aussi une seconde fois à l'écran. Cliquez alors sur **Annuler**. N'installez pas le pilote de l'imprimante à l'aide cet assistant !
- 9. Accédez au CD-ROM PagePro 1350E Utilities & Documentation et double-cliquez sur **setup.exe**.
- 10.Procédez à l'installation du pilote. Vous devez maintenant avoir la possibilité de sélectionner 'USB001'.

(4136-7763-01B)

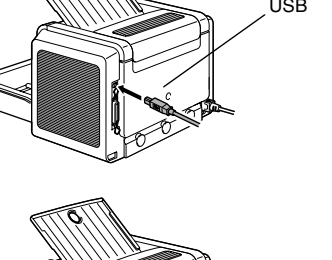

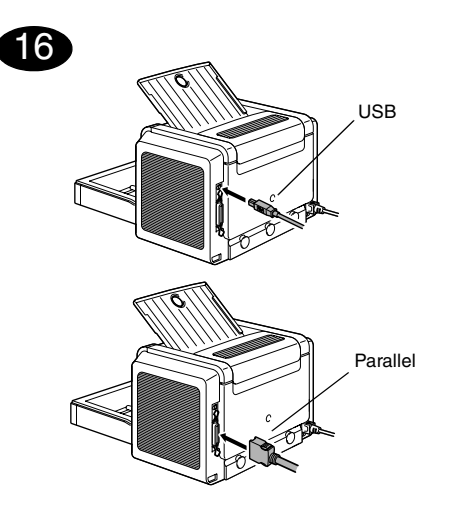

1. Schließen Sie den PagePro 1350E über ein Parallel- oder USB-Kabel an Ihren PC an. Sollte der 'Assistent für das Suchen neuer Hardware' (Windows XP/Server2003/2000) bzw. der 'Hardware-Assistent' (Windows Me/98SE) auf Ihrem PC erscheinen, diesen abbrechen.

### **ACHTUNG**

Installieren Sie den Treiber und die Dienstprogramme des PagePro 1350E nicht mit Hilfe dieses Assistenten.

- 2. Schieben Sie die CD-ROM PagePro 1350E Utilities & Documentation in das CD-ROM/DVD-Laufwerk Ihres PC.
- 3. Das Installationsprogramm auf der CD-ROM startet automatisch. Sollte dies nicht der Fall sein, steuern Sie die CD-ROM mit dem Windows Explorer an und doppelklicken Sie auf **setup.exe**.

### **ACHTUNG**

Installieren Sie den Treiber und die Dienstprogramme des PagePro 1350E nicht mit Hilfe des Druckerinstallations-Assistenten.

4. Befolgen Sie die Anweisungen auf dem Bildschirm.

### **Deutsch**

5. Wenn Treiber und Dienstprogramme erfolgreich installiert wurden, nehmen Sie die CD-ROM aus dem CD-ROM-Laufwerk und bewahren Sie sie an einem sicheren Ort auf.

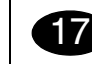

**Konfigurieren Sie den Druckertreiber**

- Wählen Sie in der Windows-Taskleiste: 1. Start  $\rightarrow$  Einstellungen  $\rightarrow$  Drucker
- 2. Klicken Sie mit der rechten Maustaste auf das KONICA MINOLTA PagePro 1350E-Druckersymbol.
- 3. Wählen Sie in dem dann erscheinenden Dropdown-Menü die Option **Eigenschaften**.
- 4. Wählen Sie (Windows XP/Server2003/2000): **Druckeinstellungen** (Windows Me/98SE): **Druckereigenschaften** (Windows NT 4.0): Standard-Dokumenteinstellungen
- 5. Öffnen Sie das Register **Papier**.
- 6. Spezifizieren Sie Ihre Drucker-Standardeinstellungen – z. B. Papierformat und -ausrichtung etc.
- 7. Klicken Sie auf **Übernehmen**.
- 8. Klicken Sie auf **OK** und schließen Sie alle folgenden Fenster.

## 18

**Drucken Sie eine Konfigurationsseite**

- Wählen Sie in der Windows-Taskleiste:
- 1. **Start** å **Programme**
- 2. Wählen Sie: **KONICA MINOLTA PagePro 1350E**.
- 3. Wählen Sie: **KONICA MINOLTA PagePro 1350E Status**.
- 4. Öffnen Sie das Menü **Drucken**.
- 5. Wählen Sie in diesem Menü **Konfigurationsseite drucken**. Der PagePro 1350E gibt eine Statusseite aus. Diese Seite enthält alle Statuskombinationen. Halten Sie diese Seite zu Referenzzwecken bereit.

6. Schließen Sie das Statusanzeige-Fenster durch Anklicken der Schaltfläche "Schließen" (X) rechts oben in diesem Fenster (das Statusanzeige-Symbol bleibt in der Windows-Taskleiste).

### **Hinweise**:

- Umfassende Erläuterungen zum PagePro 1350E wie Spezifikationen, Informationen zu Druckmaterial, zum Austausch von Verbrauchsmaterial, zu Wartung, Fehlerbeseitigung und zum Einsatz von Druckertreiber und Statusanzeige enthält das PagePro 1350E-Benutzerhandbuch (im PDF-Format auf der CD-ROM PagePro 1350E Utilities & Documentation).
- Im Allgemeinen Informationshandbuch finden Sie eine Liste der in vielen Regionen der Welt für Kundendienst und Unterstützung zuständigen Stellen. Außerdem erhalten Sie dort Informationen zur weltweiten Bestellung von empfohlenem Druck- und Verbrauchsmaterial über das Internet.

### **Hinweis für USB-Benutzer unter Windows Me/98SE**

Wenn Sie eine USB-Verbindung einrichten möchten und der USB-Anschluss bei Installation des KONICA MINOLTA PagePro 1350E-Treibers sowie der zugehörigen Dienstprogramme unter Windows Me oder Windows 98SE nicht angeboten wird, sollten Sie die CD-ROM-Installationsprozedur abbrechen und die PagePro 1350E Utilities & Documentation-CD-ROM aus dem CD-ROM/DVD-Laufwerk Ihres PCs herausnehmen. Gehen Sie anschließend wie folgt vor:

- 1. Ziehen Sie das USB-Kabel druckerseitig ab (am Anschluss auf der PC-Seite sind keine Maßnahmen erforderlich).
- 2. Schalten Sie Drucker und PC aus und anschließend wieder ein. Warten Sie, bis PC und Drucker wieder bereit sind.
- 3. Legen Sie die PagePro 1350E Utilities & Documentation-CD-ROM in das CD-ROM/DVD-Laufwerk Ihres PCs ein. Brechen Sie die automatische CD-ROM-Installationsroutine ab.

4. Schließen Sie das USB-Kabel druckerseitig an. Der Bildschirm "Neue Hardwarekomponente gefunden" des Installationsassistenten erscheint.

**Windows Me**: Fahren Sie fort mit Schritt 5. **Windows 98SE**: Warten Sie, bis der Bildschirm "Hardware" erscheint, und klicken Sie dann auf **Weiter**.

- 5. Wählen Sie im Bildschirm "Hardware" die **Option Nach einem besseren als dem derzeit verwendeten Treiber suchen (empfohlen)**. Klicken Sie anschließend auf **Weiter**.
- 6. **Windows Me**: Fahren Sie fort mit Schritt 7. **Windows 98SE**: Markieren Sie im nächsten Dialogfenster die Option "Geben Sie eine Position an" und klicken Sie dann auf **Durchsuchen**. Durchsuchen Sie die CD-ROM und steuern Sie drivers\Win9x\USB an. Klicken Sie dann zunächst auf **OK** und anschließend auf **Weiter**, um das nächste Dialogfenster zu öffnen. Klicken Sie dort ebenfalls auf **Weiter**, um zum nächsten Dialogfenster zu gelangen.
- 7. Warten Sie, bis die Windows-Installation abgeschlossen ist und klicken Sie anschließend auf **Fertig stellen**. Damit haben Sie den "USB Printing Support"-Treiber (nicht den Druckertreiber selbst) installiert.
- 8. Der Bildschirm "Neue Hardwarekomponente gefunden" des Installationsassistenten erscheint erneut. Warten Sie, bis der Bildschirm "Hardware" (zum zweiten Mal) erscheint. Klicken Sie jetzt jedoch auf **Abbrechen**. Installieren Sie den Druckertreiber keinesfalls über diesen (zweiten) Assistenten!
- 9. Durchsuchen Sie die PagePro 1350E Utilities & Documentation-CD-ROM und doppelklicken Sie auf **setup.exe**.
- 10.Fahren Sie mit der Treiberinstallation fort. Die Option "USB001" müsste jetzt verfügbar sein.

(4136-7763-01C)

**Italiano**

# USB

17

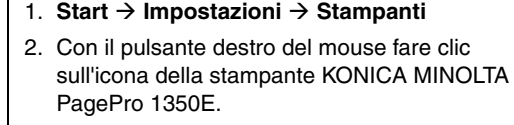

3. Nel menu a discesa selezionare **Proprietà**.

**Configurazione del driver della stampante** Nella barra del menu di Windows selezionare:

4. Selezionare (Windows XP/Server2003/2000) : **Preferenze di stampa**  (Windows Me/98SE) : **Proprietà della stam-**

**pante** (Windows NT 4.0) : **Valori predefiniti documento**

- 5. Selezionare il registro **Carta**.
- 6. Selezionare i valori predefiniti della stampante in uso, ad esempio il formato della carta, l'orientamento della carta, ecc.
- 7. Fare clic su **Applica**.
- 8. Fare clic su **OK** e chiudere tutte le finestre ancora aperte.

### **CAUTELA**

16

98SE), cancellarlo.

Non usare il programma di installazione associato al messaggio 'Trovato nuovo hardware' o 'Installazione guidata nuovo hardware' per installare il driver e le utilità della PagePro 1350E.

1. Collegare la PagePro 1350E al PC per mezzo di un cavo di interfaccia (parallelo o USB). Se sul PC compare il messaggio 'Trovato nuovo hardware' (Windows XP/Server2003/2000) o 'Installazione guidata nuovo hardware' (Windows Me/

- 2. Inserire il CD-ROM PagePro 1350E Utilities & Documentation nel relativo drive del PC.
- 3. Il programma di installazione del CD-ROM viene lanciato automaticamente. In caso contrario, nel Windows Explorer selezionare il CD-ROM/DVD e fare un doppio clic su **setup.exe**.

### **CAUTELA**

Non usare il programma di installazione 'Aggiungi stampante' per installare il driver e le utilità della PagePro 1350E.

- 4. Seguire le istruzioni visualizzate sullo schermo.
- 5. Al termine dell'installazione del driver e delle utilità, togliere il CD-ROM e riporlo in un luogo sicuro.

### **Note:**

- Per informazioni dettagliate sul lavoro con il driver della stampante, il display di stato, l'uso della carta, la sostituzione dei materiali di conumo, la manutenzione della stampante, l'eliminazione di anomalie e le specifiche della stampante consultare la Guida utente della PagePro 1350E (in formato pdf sul CD-ROM PagePro 1350E Utilities & Documentation).
- La Guida informativa generale elenca le fonti di servizio e supporto in diverse regioni del mondo e contiene anche informazioni per ordinare in tutto il mondo ed in Internet la carta e materiali di consumo approvati.

### **Note per gli utenti USB in Windows Me/98SE**

Se si usa una connessione USB e non è possibile selezionare la porta USB durante l'installazione dei driver e delle utilità della KONICA MINOLTA Page-Pro 1350E in Windows Me o in Windows 98SE, annullare la procedura di installazione da CD-ROM e togliere il CD-ROM PagePro 1350E Utilities & Documentation dal drive del PC. Quindi procedere nel modo seguente:

- 1. Scollegare il cavo USB dalla stampante (ma lasciarlo collegato al PC).
- 2. Spegnere la stampante ed il PC. Riaccendere entrambi. Attendere che il PC e la stampante siano pronti.
- 3. Inserire il CD-ROM PagePro 1350E Utilities & Documentation nel relativo drive del PC. Quando si apre il programma di installazione del CD-ROM, chiuderlo.
- 4. Collegare il cavo USB alla stampante. Ora si apre il programma di installazione guidata 'Trovato nuovo hardware'.

**Windows Me** : continuare al passo 5. **Windows 98SE** : attendere che compaia la finestra 'Installazione guidata nuovo hardware'. Fare clic su **Avanti**.

5. Nella finestra 'Installazione guidata nuovo hardware' selezionare **Ricerca automatica del driver migliore (raccomandata)**. Fare clic su **Avanti**.

- 6. **Windows Me** : continuare al passo 7. **Windows 98SE** : nella finestra di dialogo successiva selezionare la casella 'Specificare un percorso' e quindi fare clic su **Sfoglia**. Selezionare il CD-ROM e quindi la sua directory: drivers\Win9x\USB. Fare clic su **OK**. Fare clic su **Avanti** per visualizzare la finestra di dialogo successiva. Fare di nuovo clic su **Avanti** per visualizzare la finestra di dialogo successiva.
- Attendere che Windows abbia completato l'installazione e quindi fare clic su **Fine**. Ora è stato installato il driver di supporto stampa USB (che non è il driver della stampante).
- 8. Il programma di installazione guidata 'Trovato nuovo hardware' si apre di nuovo. Attendere che compaia (per la seconda volta) la finestra 'Installazione guidata nuovo hardware'. Selezionare **Annulla**. Non installare il driver della stampante per mezzo del (secondo) programma di installazione guidata!
- 9. Individuare e fare clic sul file **setup.exe** del CD-ROM PagePro 1350E Utilities & Documentation.
- 10.Procedere all'installazione del driver. Ora di dovrebbe poter selezionare 'USB001'.

(4136-7763-01D)

Parallelo

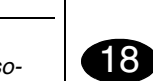

**Stampare una pagina di configurazione**

Nella barra del menu di Windows selezionare:

- 1. **Start** å **Programmi**
- 2. Selezionare: **KONICA MINOLTA PagePro 1350E**
- 3. Selezionare: **Stato di KONICA MINOLTA PagePro 1350E**
- 4. Selezionare il registro **Stampa**.
- 5. Nel menu a discesa selezionare **Stampa pagina di configurazione**. La PagePro 1350E stampa un foglio di stato che contiene la situazione del pannello di controllo. Conservare questo documento vicino alla stampante per poterlo consultare.
- 6. Chiudere il display di stato facendo clic sul pulsante X nell'angolo superiore destro della finestra del display di stato (l'icona del display di stato resta sulla barra del menu di Windows).

### **Español**

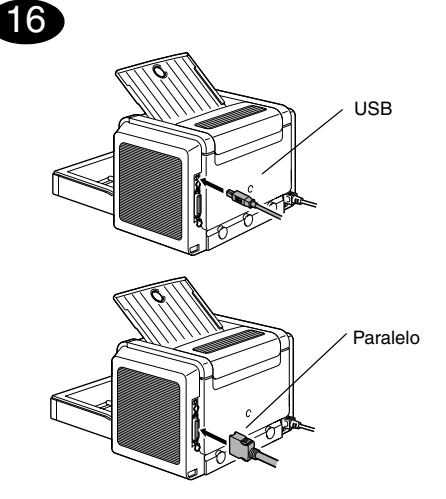

1. Conecte la PagePro 1350E a su ordenador mediante un cable de interfaz (sea paralelo o USB). En caso que su ordenador muestre el Asistente de nuevo hardware encontrado (Windows XP/Server 2003/2000) o "Agregar nuevo hardware" (Windows Me/98SE), cancélelo.

### **PRECAUCION**

No utilice el Asistente de nuevo hardware encontrado ni "Agregar nuevo hardware" para instalar el controlador y las utilidades de la PagePro 1350E.

- 2. Inserte el CD-ROM Utilities & Documentation de la PagePro 1350E en la unidad de CD-ROM/DVD de su ordenador.
- 3. El instalador del CD-ROM arrancará automáticamente. De no ser así, pase con el Explorador de Windows al CD-ROM y haga doble clic en **setup.exe**.

### **PRECAUCION**

No utilice el asistente "Agregar impresora" para instalar el controlador y las utilidades de la PagePro 1350E.

4. Siga las instrucciones mostradas en la pantalla.

5. Una vez concluida la instalación, retire el CD-ROM y guárdelo en un lugar seguro.

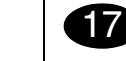

### **Configure el controlador de la impresora**

En la barra de tareas de Windows, elija: 1. **Inicio** å **Configuración** å **Impresoras**

- 2. Con el botón derecho del ratón haga clic en el
- icono de la impresora KONICA MINOLTA PagePro 1350E.
- 3. En el menú desplegable elija, **Propiedades**.
- 4. Pulse (Windows XP/Server 2003/2000): **Preferencias de impresión** (Windows Me/98SE): **Propiedades de la impresora** (Windows NT 4.0): **Configuración**

**predeterminada del documento**

- 5. Pulse el registro **Papel**.
- 6. Elija la configuración que desee, como por ejemplo el tamaño de medios de impresión, la orientación de los mismos, etc.
- 7. Pulse **Aplicar**.
- 8. Pulse **Aceptar** y cierre todas las ventanas que siguen.

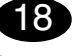

**Imprima una página de configuración** En la barra de tareas de Windows, elija:

- 
- 1. **Inicio** å **Programas**
- 2. Pulse: **KONICA MINOLTA PagePro 1350E**
- 3. Pulse: **Estado de la KONICA MINOLTA PagePro 1350E**
- 4. Pulse el registro **Imprimir**
- 5. En el menú desplegable elija **Imprimir página configuración**. La PagePro 1350E imprimirá una página de estado que muestra todas las situaciones de estado del panel de control. Mantenga este documento cerca de la impresora en caso que tenga que consultarlo.

6. Cierre la pantalla de estado pulsando la tecla X en la esquina superior derecha de la ventana de la pantalla de estado (el icono de la pantalla de estado permanecerá en la barra de tareas de Windows).

### **Notas**:

- Examine guía de usuario de la PagePro 1350E (en formato pdf en el CD-ROM Utilities & Documentation de la PagePro 1350E) a fin de informarse detalladamente acerca de la manera de trabajar con el controlador y la pantalla de estado, el uso de medios de impresión, la sustitución de consumibles, mantenimiento, eliminación de fallos y especificaciones de la impresora.
- La Guía de información generalizada contiene una lista de lista de puntos de servicio y asistencia internacionales. Asimismo, contiene información de Internet y para efectuar pedidos en todo el mundo de medios de impresión y consumibles aprobados.

### **Nota para los usuarios de Windows Me/98SE que emplean conexiones USB**

Si desea emplear la conexión USB y no puede seleccionar el puerto USB durante la instalación del controlador y las utilidades de la KONICA MINOLTA PagePro 1350E en Windows Me o Windows 98SE, cancele la instalación desde el CD-ROM y retire el CD-ROM PagePro 1350E Utilities & Documentation de la unidad de CD-ROM/DVD de su ordenador. A continuación siga estas instrucciones:

- 1. Desconecte el cable USB por el extremo conectado a la impresora (déjelo conectado en el ordenador).
- 2. Apague la impresora y el ordenador. Después, vuelva a encenderlos. Espere hasta que el ordenador y la impresora estén listos.
- 3. Introduzca el CD-ROM PagePro 1350E Utilities & Documentation en la unidad de CD-ROM/ DVD de su ordenador. Cuando aparezca la ventana del instalador del CD-ROM, cancélelo.

4. Conecte el cable USB a la impresora. Aparecerá el asistente "Se ha encontrado hardware nuevo".

**Windows Me**: Continúe con el punto 5. **Windows 98SE**: Espere hasta que aparezca la pantalla del asistente para agregar nuevo hardware. Luego haga clic en **Siguiente**.

- 5. En la pantalla de "Agregar nuevo hardware" seleccione **Buscar automáticamente el controlador (recomendado)**. Luego haga clic en **Siguiente**.
- 6. **Windows Me**: Continúe con el punto 7. **Windows 98SE**: Cuando aparezca el diálogo siguiente, marque la casilla "Especificar una ubicación" y a continuación haga clic en **Examinar**. Examine el CD-ROM y vaya a: drivers\Win9x\USB. Pulse luego **Aceptar**. Pulse **Siguiente** para visualizar el diálogo siguiente. Vuelva a pulsar **Siguiente** para visualizar el diálogo siguiente.
- 7. Espere hasta que Windows termine la instalación y después haga clic en **Finalizar**. Con ello usted habrá instalado el controlador para la impresión mediante USB (este no es el controlador de la impresora).
- 8. El asistente "Se ha encontrado hardware nuevo" aparecerá por segunda vez. Espere hasta que aparezca la (segunda) pantalla del asistente para agregar nuevo hardware. Seleccione **Cancelar**. ¡No instale el controlador de impresora empleando el (segundo) asistente!
- 9. Examine el CD-ROM PagePro 1350E Utilities & Documentation y haga doble clic en **setup.exe**.
- 10.Proceda con la instalación del controlador. Ahora podrá elegir "USB001".

(4136-7763-01F)

### **Português**

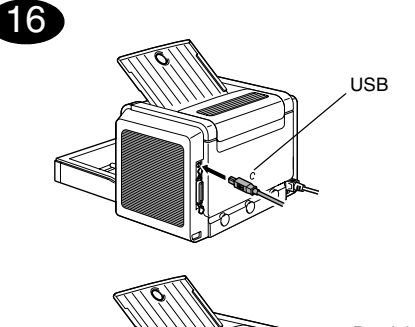

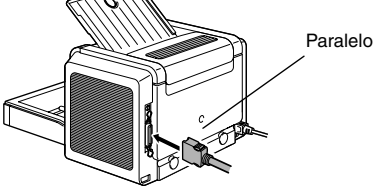

1. Conecte sua PagePro 1350E ao PC por meio de um cabo de interface (paralelo ou USB). Caso apareça o assistente de instalação 'Novo hardware encontrado' (Windows XP/Server2003/ 2000) ou 'Adicionar novo hardware' (Windows Me/98SE) no seu PC, cancele-o.

### **CUIDADO**

Não use o assistente 'Novo hardware encontrado' ou 'Adicionar novo hardware' para instalar o driver e os utilitários de PagePro 1350E.

- 2. Insira o CD-ROM 'PagePro 1350E Utilities & Documentation' no drive de CD-ROM do PC.
- 3. O instalador do CD-ROM é automaticamente iniciado. Se isso não acontecer, procure com o Windows Explorer o arquivo **setup.exe** no CD-ROM/DVD e clique duas vezes neste.

### **CUIDADO**

Não use o assistente 'Adicionar impressora' para instalar o driver e utilitários de PagePro 1350E.

- 4. Siga as instruções na tela.
- 5. Quando o driver e utilitários estiverem instalados, remova o CD-ROM e guarde-o em um lugar seguro.

**47** 

**Configure o driver de impressora**

- Na barra de menu do Windows, selecione: 1. **Iniciar** å **Painel de controle** å **Impressoras**
- **e aparelhos de fax**
- 2. Clique com o botão direito no ícone da impressora KONICA MINOLTA PagePro 1350E
- 3. No menu drop-down, selecione **Propriedades**
- 4. Selecione (Windows XP/Server2003/2000) : **Preferências de impressão** (Windows Me/98SE) : **Propriedades da impressora**

(Windows NT 4.0) : **Padrões de documento**

- 5. Selecione a guia **Papel**
- 6. Selecione os padrões da impressora que você usa, como o tamanho da mídia de impressão, a orientação, etc.
- 7. Clique em **Aplicar**
- 8. Clique em **OK** e feche todas as janelas subseqüentes

## 18

**Imprima uma página de configuração** Na barra de menu do Windows, selecione:

- 1. **Iniciar** å **Programas**
- 2. Selecione: **KONICA MINOLTA PagePro 1350E**
- 3. Selecione: **Status de KONICA MINOLTA PagePro 1350E**
- 4. Selecione a guia **Imprimir**
- 5. Do menu drop-down, selecione **Imprimir Página de Configuração**. Sua PagePro 1350E imprime uma folha de status, mostrando todas as situações do painel de controle. Mantenha este documento perto de sua impressora, para referência.
- 6. Feche a Tela de Status clicando no botão X, no canto superior direito da janela da Tela de Status (o ícone da Tela de Status permanece no menu do Windows).

### **Notas** :

- Consulte o Guia do usuário PagePro 1350E (em formato pdf no CD-ROM PagePro 1350E Utilities & Documentation) para informações detalhadas sobre o uso do driver de impressora, a Tela de Status, a mídia utilizada, a substituição de consumíveis, a manutenção da impressora, a solução de problemas e especificações da impressora.
- O Guia de informações gerais apresenta uma lista das fontes de assistência técnica e suporte para diversas áreas do mundo. Ele também contém informações sobre mídias e consumíveis aprovados a nível mundial para Internet e encomenda.

### **Observação para os Usuários de USB do Windows Me/98SE**

Quando você estiver usando uma conexão USB e não puder selecionar a porta USB durante a instalação do driver e utilitários da KONICA MINOLTA PagePro 1350E em Windows Me ou Windows 98SE, cancele o procedimento de instalação pelo CD-ROM e remova o CD-ROM PagePro 1350E Utilities & Documentation do drive de CD-ROM/DVD de seu PC. Em seguida, proceda como se segue:

- 1. Desconecte o cabo USB do lado da impressora (deixe o conector no lado do PC).
- 2. Desligue a impressora e o PC. Em seguida, ligue novamente os dois. Aguarde até que o PC e a impressora estejam prontos.
- 3. Insira o CD-ROM PagePro 1350E Utilities & Documentation no drive de CD-ROM/DVD de seu PC. Quando o instalador do CD-ROM aparecer, cancele-o.
- 4. Conecte o cabo USB à impressora. Agora, o Assistente de 'Novo Hardware Localizado' aparece.

**Windows Me** : Continue com o passo 5. **Windows 98SE** : Aguarde até que a tela do Assistente 'Adicionar Novo Hardware' apareça. Então, clique em **Avançar**.

- 5. Na tela 'Adicionar Novo Hardware', selecione **Busca automática pelo melhor driver (Recomendado)**. Em seguida, clique em **Avançar**.
- 6. **Windows Me** : Continue com o passo 7. **Windows 98SE** : Quando o próximo diálogo aparecer, verifique a caixa 'Especificar uma localização' e, em seguida, clique em Procurar. Pesquise o CD-ROM e navegue para: drivers\Win9x\USB. Então, clique em **OK**. Clique em **Avançar** para exibir o próximo diálogo. Clique em **Avançar** novamente para exibir o próximo diálogo.
- 7. Aguarde até que o Windows termine a instalação e, em seguida, clique em **Concluir**. Você acabou de instalar, agora, o driver de Suporte de Impressão USB (este não é o driver da impressora).
- 8. O Assistente 'Novo Hardware Localizado' aparece pela segunda vez. Aguarde até que o (segundo) Assistente 'Adicionar Novo Hardware' apareça. Agora, selecione **Cancelar**. Não instale o driver da impressora usando o (segundo) assistente!
- 9. Pesquise o CD-ROM PagePro 1350E Utilities & Documentation e dê um clique duplo em **setup.exe**.
- 10.Prossiga com a instalação do driver. Você deve, agora, poder selecionar 'USB001'.

(4136-7763-01E)

**Česky**

### **Nastavení ovladače tiskárny**

Na panelu nabídek Windows zvolte:

- 1. **Start** ! **Nastavení** ! **Tiskárny**.
- 2. Klepněte pravým tlačítkem na zástupce tiskárny KONICA MINOLTA PagePro 1350E.
- 3. V místní nabídce zvolte **Vlastnosti**.
- 4. Zvolte (Windows XP/Server 2003/2000): **Předvolby tisku**, (Windows Me/98SE): **Vlastnosti tiskárny**, (Windows NT4.0): **Výchozí nastavení**
- 5. Zvolte záložku **Papír**.

**dokumentu**.

- 6. Nastavte výchozí parametry tiskárny (formát média, orientaci atd.) podle svých zvyklostí.
- 7. Klepněte na tlačítko **Použít**.
- 8. Klepněte na tlačítko **OK** a zavřete všechna další okna ovladače.

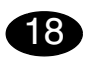

### **Tisk konfigurační stránky**

Na hlavním panelu Windows klepněte na:

- 1. **Start**  $\rightarrow$  **Programy.**
- 2. Zvolte: **KONICA MINOLTA PagePro 1350E**.
- 3. Zvolte: **KONICA MINOLTA PagePro 1350E Reportér**.
- 4. Zvolte záložku **Tisk**.
- 5. V nabídce zvolte **Tisk konfigurační stránky**. Vytiskne se stavová stránka s popisem významu všech kombinací svitu indikátorů na ovládacím panelu tiskárny. Uložte tuto stránku v blízkosti tiskárny, abyste měli rychlý přehled o stavu, indikovaném na ovládacím panelu.
- 6. Klepnutím na tlačítko X v pravém horním rohu dialogového okna zavřete Reportér (zástupce programu Reportér zůstane zobrazen na informačním panelu Windows).

### **Poznámky**:

- Prostudujte si Návod k obsluze PagePro 1350E (je uložen ve formátu PDF na kompaktním disku PagePro 1350E Utilities & Documentation), kde naleznete informace o práci s ovladačem tiskárny a Reportérem, o zacházení s tiskovými médii, výměně spotřebního materiálu, údržbě tiskárny, odstraňování potíží a technické údaje.
- Příručka Obecné informace obsahuje adresy servisních středisek a středisek technické podpory v mnoha oblastech světa. Dále v ní naleznete informace o mezinárodních internetových stránkách a informace o objednávání schválených médií a spotřebního materiálu.

### **Poznámka pro uživatele rozhraní USB pod Windows Me/98SE**

Pokud používáte připojení přes rozhraní USB a ve Windows Me nebo Windows 98SE nemůžete při instalaci ovladače a obslužných programů KONICA MINOLTA PagePro 1350E zvolit port USB, zrušte instalaci z kompaktního disku a vyjměte CD-ROM PagePro 1350E Utilities & Documentation z počítače. Pak postupujte podle následujících pokynů:

- 1. Odpojte kabel USB z tiskárny (nechejte jej připojený k počítači).
- 2. Vypněte tiskárnu a počítač. Potom je opět zapněte. Vyčkejte, dokud obě zařízení nebudou připravena k činnosti.
- 3. Vložte kompaktní disk PagePro 1350E Utilities & Documentation do mechaniky CD-ROM/DVD v počítači. Pokud se spustí automatický instalační program, ukončete jej.
- 4. Připojte kabel USB k tiskárně. Zobrazí se průvodce 'Nalezen nový hardware'. **Windows Me:** Pokračujte krokem 5. **Windows 98SE:** Vyčkejte, dokud se nezobrazí průvodce 'Průvodce přidáním nového hardwaru'. Potom klepněte na tlačítko **Další**.
- 5. V okně 'Přidat nový hardware' označte **Vyhledat nejvhodnější ovladač tohoto zařízení (doporučeno)**. Potom klepněte na tlačítko **Další**.
- 6. **Windows Me:** Pokračujte krokem 7. **Windows 98SE:** Až se zobrazí další dialogové okno, označte předvolbu 'Jiné umístění' a klepněte na tlačítko **Procházet**. Na CD-ROM přejděte do složky: drivers\Win9x\USB. Potom klepněte na **OK**. Klepnutím na **Další** zobrazte další dialogové okno. Potom znovu klepněte na **Další**, zobrazí se další dialogové okno.
- 7. Vyčkejte, dokud Windows nedokončí instalaci, a potom klepněte na **Dokončit**. Nyní máte instalovaný Ovladač podporující tisk USB (není to ovladač tiskárny).
- 8. Okno 'Nalezen nový hardware' se zobrazí podruhé. Vyčkejte, dokud se znovu nezobrazí 'Průvodce přidáním nového hardwaru'. Nyní klepněte na **Storno**. *Neinstalujte ovladač tiskárny pomocí tohoto (druhého) průvodce!*
- 9. Prozkoumejte CD-ROM PagePro 1350E Utilities & Documentation a poklepejte na **setup.exe**.
- 10.Pokračujte v instalaci ovladače. Nyní už by se Vám mělo povést zvolit 'USB001'.

(4136-7763-01J)

- USB Paralelní
- 1. Propojovacím kabelem rozhraní (paralelního nebo USB) připojte tiskárnu PagePro 1350E k počítači PC. V případě, že se spustí průvodce "Nalezen nový hardware" (Windows XP/Server 2003/2000) nebo "Průvodce přidáním nového hardwaru" (Windows Me/ 98SE), ukončete jej.

### *UPOZORNĚNÍ*

16

*Neinstalujte ovladač a obslužné programy tiskárny PagePro 1350E pomocí průvodce "Nalezen nový hardware" nebo "Průvodce přidáním nového hardwaru".*

- 2. Vložte do jednotky CD-ROM/DVD počítače kompaktní disk PagePro 1350E Utilities & Documentation.
- 3. Automaticky se spustí instalační program z kompaktního disku. Pokud se instalace nespustí automaticky, zobrazte obsah kompaktního disku v Průzkumníku a poklepejte na ikonu **setup.exe**.

### *UPOZORNĚNÍ*

*Neinstalujte ovladač a obslužné programy tiskárny PagePro 1350E pomocí "Přidat tiskárnu".*

- 4. Postupujte podle pokynů na obrazovce.
- 5. Po dokončení instalace ovladače a obslužných programů vyjměte kompaktní disk z počítače a uložte jej na bezpečném místě.

**17** 

**Polski**

# 16 USB Równoległy

1. Kablem łączącym interfejsu (portu USB lub równoległego) podłącz drukarkę PagePro 1350E do komputera PC. W przypadku pojawienia się komunikatu asystenta "Wykryto nowy sprzęt" (Windows XP/Server 2003/2000) lub "Asystenta dodania nowego sprzętu" (Windows Me/98SE), zamknij go.

### *UWAGA*

*Nie instaluj sterownika i programów użytkowych drukarki PagePro 1350E za pomocą "Asystenta dodania nowego sprzętu" lub asystenta "Wykryto nowy sprzęt".*

- 2. Włóż do stacji dysków CD-ROM/DVD komputera płytę kompaktową PagePro 1350E Utilities & Documentation.
- 3. Automatycznie uruchomi się instalator z płyty kompaktowej. Jeżeli instalacja nie uruchomi się automatycznie, wyświetl zawartość płyty w Eksploratorze i kliknij na ikonę **setup.exe**.

### *UWAGA*

*Nie instaluj sterownika i programów użytkowych drukarki PagePro 1350E za pomocą "Dodaj drukarkę".*

- 4. Postępuj według wskazówek na ekranie.
- 5. Po dokończeniu instalacii sterownika i programów użytkowych wyjmij płytę kompaktową z komputera i schowaj w bezpiecznym miejscu.

### **Nastawienie sterownika adrukarki**

Na pulpicie Windows wybierz:

- 1. **Start** ! **Nastawienie** ! **Drukarki**.
- 2. Kliknij prawym przyciskiem na ikonę drukarki KONICA MINOLTA PagePro 1350E.
- 3. W lokalnym menu wybierz **Właściwości**.
- 4. Wybierz (Windows XP/Server 2003/2000): **Preferencje drukowania,** (Windows Me/98SE): **Właściwości drukarki**, (Windows NT 4.0): **Domyślne nastawienie dokumentu**.
- 5. Wybierz zakładkę **Papier**.
- 6. Nastaw parametry domyślne drukarki (format medium, orientację itd.) według potrzeby.
- 7. Kliknij na przycisk **Zastosuj**.
- 8. Kliknij na przycisk **OK** i zamknij wszystkie pozostałe okna sterownika.

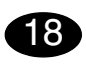

**47** 

### **Druk strony konfiguracyjnej**

- Na pulpicie Windows kliknij na:
- 1. **Start**  $\rightarrow$  **Programy.**
- 2. Wybierz: **KONICA MINOLTA PagePro 1350E**.
- 3. Wybierz: **KONICA MINOLTA PagePro 1350E Monitor stanu**.
- 4. Wybierz zakładkę **Drukarka**.
- 5. W menu wybierz **Druk strony konfiguracyjnej**. Wydrukuje się strona stanu z opisem znaczenia wszystkich kombinacji kontrolek na pulpicie drukarki. Połóż tę stronę w pobliżu drukarki, abyś miał orientację o stanie sygnalizowanym na pulpicie.
- 6. Kliknięciem na przycisk X w prawym górnym rogu okna dialogowego zamknij Monitor stanu (na pasku informacyjnym Windows zostanie ikona Monitora stanu).

### **Notatki:**

- Przeczytaj Instrukcję obsługi PagePro 1350E (jest zapisana w formacie PDF na płycie kompaktowej PagePro 1350E Utilities & Documentation), gdzie znajdziesz szczegółowe informacje o pracy ze sterownikiem drukarki i Monitorem Stanu, o zasadach obchodzenia się z mediami do drukowania, wymianie materiałów eksploatacyjnych, utrzymaniu drukarki, usuwaniu problemów i danych technicznych.
- Podręcznik Informacje ogólne zawiera adresy punktów serwisowych i ośrodków pomocy technicznej w wielu regionach świata. Znajdziesz w nim też informacje o międzynarodowych stronach internetowych oraz informacje o zamawianiu aprobowanych mediów i materiałów eksploatacyjnych.

### **Uwaga dla użytkowników interfejsu USB dla Windows Me/98E**

Jeżeli korzystasz z połączenia przez interfejs USB i w Windows 98SE lub Windows Me nie możesz wybrać portu USB podczas instalacji sterownika i programów użytkowych KONICA MINOLTA PagePro 1350E, anuluj instalację z płyty kompaktowej i wyjmij CD-ROM PagePro 1350E Utilities & Documentation z komputera. Dalej postępuj według poniższych wskazówek:

- 1. Odłącz kabel USB od drukarki (pozostaw podłączony do komputera).
- 2. Wyłącz drukarkę i komputer, następnie włącz je ponownie. Zaczekaj, dopóki oba urządzenia nie będą gotowe do pracy.
- 3. Włóż płytę kompaktową PagePro 1350E Utilities & Documentation do stacji dysków CD-ROM/DVD komputera. Jeżeli automatycznie uruchomi się instalator, zamknij go.
- 4. Podłącz kabel USB do drukarki. Pojawi się komunikat asystenta 'Wykryto nowy sprzęt'. **Windows Me:** Kontynuuj krokiem 5. **Windows 98SE:** Zaczekaj, dopóki nie pojawi się komunikat asystenta 'Asystent dodania nowego sprzętu'. Następnie kliknij na przycisk **Dalej**.
- 5. W oknie 'Dodaj nowy sprzęt' zaznacz **Wyszukaj najbardziej odpowiadający sterownik tego urządzenia (zalecane)**. Następnie kliknij na przycisk **Dalej**.
- 6. **Windows Me:** Kontynuuj krokiem 7. Windows 98: Po pojawieniu się następnego okna dialogowego zaznacz opcję 'Inne umieszczenie' i kliknij na przycisk **Przeglądaj**. Na CD-ROM przejdź do foldera drivers\Win9x\USB. Następnie kliknij na **OK**. Kliknięciem na **Dalej** wyświetl następne okno dialogowe. Następnie ponownie kliknij na **Dalej**, pojawi się następne okno dialogowe.
- 7. Zaczekaj, dopóki Windows nie dokończy instalacji, następnie kliknij na **Zakończ**. Teraz masz zainstalowany sterownik obsługujący druk USB (nie jest to sterownik drukarki).
- 8. Okno 'Wykryto nowy sprzęt' pojawi się drugi raz. Zaczekaj, dopóki ponownie nie pojawi się 'Asystent dodania nowego sprzętu'. Teraz kliknij na **Anuluj**. *Nie instaluj sterownika drukarki za pomocą tego (drugiego) asystenta!*
- 9. Uruchom przeglądanie CD-ROM PagePro 1350E Utilities & Documentation i kliknij na **setup.exe**.
- 10.Kontynuuj instalację sterownika. Teraz już powinno udać się wybranie 'USB001'.

(4136-7763-01H)

**Magyar**

## **Állítsa be a nyomtató illesztőprogramját. 17**

A Windows menüből válassza ki a: 1. **Start** ! **Beállítások** ! **Nyomtatók**. 2. A jobboldali egérgombbal kattintson a KONICA MINOLTA PagePro 1350E

3. A legördülő menüből válassza ki a **Tulajdonságok** pontot.

a **Nyomtatási beállítások**, (Windows Me/98SE): a **Nyomtató** 

4. Válassza (Windows XP/Server 2003/2000):

(Windows NT4.0): a **Dokumentum alapértelmezett beállítások** pontot.

6. Válassza ki a nyomtató alapértelmezett beállításait, pl. nyomathordozó formátum,

8. Kattintson az **OK** gombra és zárja be a soron

2. Válassza ki: **KONICA MINOLTA PagePro** 

3. Válassza ki a: **KONICA MINOLTA PagePro** 

a **Konfigurációs lap nyomtatása** pontot. A PagePro 1350E nyomtató kinyomtatja az állapotleíró lapot, melyen látható az összes kezelőlapi állapot kombináció. Tartsa ezt a dokumentumot a nyomtató közelében

6. Zárja be az Állapotellenőrzőt úgy, hogy rákattint az Állapotellenőrző ablak jobb felső sarkában lévő X gombra (az Állapotellenőrző ikon

nyomathordozó tájolása, stb. 7. Kattintson az **Alkalmaz** pontra.

nyomtatóikonra.

**tulajdonságok**,

5. Válassza ki a **Papír** fület.

következő ablakokat.

**Konfigurációs lap nyomtatása** A Windows menüből válassza ki a:

**1350E Állapotkijelzőt**. 4. Válassza ki a **Nyomtatás** fület. 5. A legördülő menüből válassza ki

1. **Start**  $\rightarrow$  **Programok**.

**1350E** opciót.

18

referenciaként.

a Windows tálcán marad).

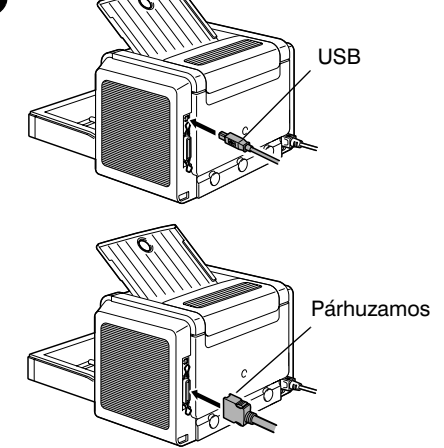

1. A PagePro 1350E nyomtatóját csatlakoztassa PC számítógépéhez egy interfészkábellel (párhuzamos vagy USB). Amennyiben megjelenik a "Hardver hozzáadása" (Windows XP/Server 2003/2000) vagy az "Új hardver felismerése" (Windows Me/ 98SE) varázsló, akkor lépjen ki belőle.

### *FIGYELMEZTETÉS*

16

*A PagePro 1350E nyomtatóillesztő program és segédprogamok telepítéséhez ne használja a "Hardver hozzáadása" vagy az "Új hardver felismerése" varázslót.*

- 2. Helyezze be a PagePro 1350E Utilities & Documentation CD lemezt a számítógép CD-ROM/DVD meghajtójába.
- 3. A CD lemez telepítő automatikusan elindul. Amennyiben nem, talózza a CD lemezt a Windows Intéző segítségével, és kattintson kétszer a **setup.exe** pontra.

### *FIGYELMEZTETÉS*

*Ne használja a "Nyomtató hozzáadása" varázslót a PagePro 1350E nyomtató illesztőprogramjának és segédprogramjainak telepítéséhez.*

- 4. Kövesse a képernyőn megjelenő utasításokat.
- 5. Amikor a nyomtató illesztőprogram és a segédprogramok feltelepítődtek, távolítsa el a CD lemezt és tegye el egy biztonságos helyre.

### **Megjegyzések:**

- Olvassa el a PagePro 1350E Felhasználói útmutatót (a PagePro 1350E Utilities & Documentation (Segédprogramok és dokumentáció) CD lemezen található pdf formátumban), hogy részletes információt kapjon a nyomtatóillesztő program, az állapotkijelző és a nyomathordozók használatáról, arról hogyan kell cserélni a kellékeket, karbantartani a nyomtatót. Továbbá az útmutató hibaelhárítással és nyomtató specifikációkkal kapcsolatos információkat is tartalmaz.
- Az Általános információs útmutató felsorolja a világ legtöbb országában található vevőszolgálati és szervízcímeket. Továbbá tartalmaz még információkat az Internetes elérhetőséggel és a jóváhagyott nyomathordozókkal és kellékanyagokkal kapcsolatban is.

### **Megjegyzés Windows Me/98SE alatti USB interfészt használók részére**

Amennyiben a Windows 98SE vagy Windows Me alatt USB interfészen keresztül csatlakozik a nyomtató a számítógéphez és a KONICA MINOLTA PagePro 1350E illesztőprogram és segédprogramok telepítése alatt nem lehet az USB portot kiválasztani, akkor szakítsa félbe a PagePro 1350E Utilities & Documentation CD lemezről történő telepítést és vegye ki a számítógép CD/DVD meghajtójából a CD lemezt. Ezek után folytassa az alábbiak szerint:

- 1. Húzza ki a nyomtatóból az USB kábelt (a számítógép oldali csatlakozót ne vegye ki a számítógépből).
- 2. Kapcsolja ki a nyomtatót és a számítógépet. Utána ismét kapcsolja be mindkettőt. Várja meg amíg mindkét készülék üzemképes állapotba nem kerül.
- 3. Helyezze be a PagePro 1350E Utilities & Documentation CD lemezt a számítógép CD/DVD meghajtójába. Amennyiben az automatikus telepítés elindul, úgy lépjen ki belőle.
- 4. Csatlakoztassa a USB kábelt a nyomtatóhoz. Amikor a Windows 'Új hardverre' lel: **Windows Me:** folytassa a 5. lépéssel, **Windows 98SE:** várja meg amíg meg nem jelenik az 'Új hardver hozzáadása varázsló'. Utána kattintson a **Tovább** gombra.
- 5. Az 'Új hardver hozzáadása' ablakban jelölje meg **A legjobb illesztő program megkeresése (ajánlott)**. Utána kattintson a **Tovább** gombra.
- 6. **Windows Me:** Folytassa a 7. lépéssel. **Windows 98:** Amikor megjelenik a következő párbeszédablak jelölje meg az 'Hely kiválasztása' opciót és kattintson a **Tallózás** gombra. A CD lemezen válassza ki a drivers\Win9x\USB mappát. Utána kattintson az **OK** gombra. A **Tovább** gomb kiválasztásával megnyílik a következő párbeszédablak. Utána újból kattintson a **Tovább** gombra és megnyílik a következő párbeszédablak.
- 7. Várja meg míg a Windows befejezi a telepítést, majd kattintson a **Befejezés** gombra. Ezzel telepítette az USB nyomtatást támogató illesztőprogramot (ez nem a nyomtató illesztőprogramja).
- 8. Az 'Új hardver' ablak másodszor is megjelenik. Várja meg míg az 'Új hardver hozzáadása varázsló' újból megjelenik. Most kattintson a **Mégse** gombra. *Ne telepítse a nyomtató illesztőprogramját ennek a (második) varázslónak a segítségével!*
- 9. Tallózza végig a PagePro 1350E Utilities & Documentation CD-t és kattintson a **setup.exe** programra.
- 10.Folytassa az illesztőprogram telepítését. Most már sikerülni fog az 'USB001' kiválasztása.

(4136-7763-01G)

### **Slovensky**

### **Nastavenie ovládača tlačiarne**

Na paneli ponúk Windows zvoľte:

- 1. **Štart** ! **Nastavenie** ! **Tlačiarne**.
- 2. Kliknite pravým tlačidlom na zástupcu tlačiarne KONICA MINOLTA PagePro 1350E.
- 3. V miestnej ponuke zvoľte **Vlastnosti**.
- 4. Zvoľte (Windows XP/Server 2003/2000): **Předvolby tisku**, (Windows Me/98SE): **Vlastnosti tlačiarne**,

(Windows NT 4.0): **Východiskové vlastnosti dokumentu**.

- 5. Zvoľte záložku **Papier**.
- 6. Nastavte východiskové parametre tlačiarne (formát média, orientáciu atď.) podľa svojich zvyklostí.
- 7. Kliknite na tlačidlo **PoužiŅ**.
- 8. Kliknite na tlačidlo **OK** a zatvorte všetky ďalšie okná ovládača.

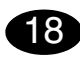

### **Tlač konfiguračnej stránky**

- Na hlavnom paneli Windows kliknite na:
- 1.  $\text{Start} \rightarrow \text{Proaramv.}$
- 2. Zvoľte: **KONICA MINOLTA PagePro 1350E.**
- 3. Zvote: **KONICA MINOLTA PagePro 1350E Reportér**.
- 4. Zvote záložku **Tlač**.
- 5. V ponuke zvoľte **Tlač konfiguračnej stránky**. Vytlačí sa stavová stránka s popisom významu všetkých kombinácií svitu indikátorov na ovládacom paneli tlačiarne. Uložte túto stránku v blízkosti tlačiarne, aby ste mali rýchly prehľad o stave, indikovanom na ovládacom paneli.
- 6. Kliknutím na tlačidlo X v pravom hornom rohu dialógového okna zatvorte program Reportér (zástupca programu Reportér zostane zobrazený na informačnom paneli Windows).

### **Poznámky:**

- Preštudujte si Návod na obsluhu PagePro 1350E (je uložený vo formáte PDF na kompaktnom disku PagePro 1350E Utilities & Documentation), kde nájdete informácie o práci s ovládačom tlačiarne a Reportérom, o zaobchádzaní s tlačovými médiami, výmene spotrebného materiálu, údržbe tlačiarne, odstraňovaní ťažkostí a technické údaje.
- Príručka Všeobecné informácie obsahuje adresy servisných stredísk a stredísk technickej podpory v mnohých oblastiach sveta. Ďalej v nej nájdete informácie o medzinárodných internetových stránkach a informácie o objednávaní schválených médií a spotrebného materiálu.

### Poznámka pre užívateľov rozhrania USB pod **Windows Me/98SE**

Ak používate pripojenie cez rozhranie USB a vo Windows 98SE alebo Windows Me nemôžete zvoliť port USB pri inštalácii ovládača a obslužných programov KONICA MINOLTA PagePro 1350E, zrušte inštaláciu z kompaktného disku CD-ROM a vyberte CD-ROM PagePro 1350E Utilities & Documentation z počítača. Potom postupujte podľa nasledujúcich pokynov:

- 1. Odpojte kábel USB z tlačiarne (nechajte ho pripojený k počítaču).
- 2. Vypnite tlačiareň i počítač. Potom ich opäť zapnite. Vyčkajte, dokiaľ obidve zariadenia nebudú pripravené k činnosti.
- 3. Vložte kompaktný disk PagePro 1350E Utilities & Documentation do mechaniky CD-ROM/DVD v počítači. Ak sa spustí automatický inštalačný program, ukončite ho.
- 4. Pripojte kábel USB k tlačiarni. Zobrazí sa sprievodca 'Nájdený nový hardvér'. **Windows Me:** Pokračujte krokom 5. Windows 98SE: Vyčkajte, dokiaľ sa nezobrazí 'Sprievodca pridaním nového hardvéra'. Potom kliknite na tlačidlo **Ďalej**.
- 5. V okne 'Pridať nový hardvér' označte Vyhľadať **najvhodnejší ovládač tohto zariadenia (odporúčané)**. Potom kliknite na tlačidlo **Ďalej**.
- 6. **Windows Me:** Pokračujte krokom 7. **Windows 98SE:** Až sa zobrazí ďalšie dialógové okno, označte predvoľbu 'Iné umiestnenie' a kliknite na tlačidlo **Prehľadávať.** Na CD-ROM preidite do priečinka: drivers\Win9x\USB. Potom kliknite na **OK**. Kliknutím na **Ďalej** zobrazte ïalšie dialógové okno. Potom znovu kliknite na **Ďalej**, zobrazí sa ďalšie dialógové okno.
- 7. Vyčkaite, dokiaľ Windows nedokončí inštaláciu, a potom kliknite na **Dokončiť**. Teraz máte inštalovaný Ovládač podporujúci tlač USB (nie je to ovládač tlačiarne).
- 8. Okno 'Nájdený nový hardvér' sa zobrazí druhýkrát. Vyčkajte, dokiaľ sa znovu nezobrazí 'Sprievodca pridaním nového hardvéra'. Teraz kliknite na Zrušiť. Neinštalujte ovládač *tlačiarne pomocou tohto (druhého) sprievodcu!*
- 9. Preskúmajte CD-ROM PagePro 1350E Utilities & Documentation a kliknite na **setup.exe**.
- 10.Pokračujte v inštalácii ovládača. Teraz by sa Vám už malo podariť zvoliť 'USB001'.

(4136-7763-01I)

Paralelné

USB

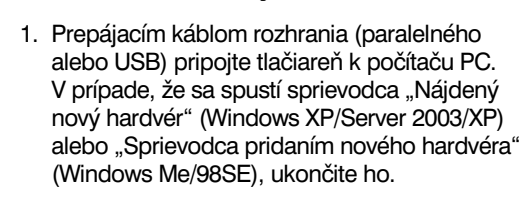

### *UPOZORNENIE*

16

*Neinštalujte ovládač a obslužné programy tlačiarne PagePro 1350E pomocou "Sprievodcu pridaním nového hardvéra" alebo sprievodcu "Nájdený nový hardvér".*

- 2. Vložte do jednotky CD-ROM/DVD počítača kompaktný disk PagePro 1350E Utilities & Documentation.
- 3. Automaticky sa spustí inštalačný program z kompaktného disku. Ak sa inštalácia nespustí automaticky, zobrazte obsah kompaktného disku v Prieskumníkovi a kliknite na ikonu **setup.exe**.

### *UPOZORNENIE*

*Neinštalujte ovládač a obslužné programy tlačiarne PagePro 1350E pomocou "PridaŅ tlačiareň".*

- 4. Postupujte podľa pokynov na obrazovke.
- 5. Po dokončení inštalácie ovládača a obslužných programov vyberte kompaktný disk z počítača a uložte ho na bezpečnom mieste.

## **17**

### **Русский**

# 16 **USB** Параллельный

1. С помощью кабеля интерфейса (USB или параллельного) подключите принтер к ПК. Если включится Мастер «Найдены новые устройства» (Windows XP/Server 2003/2000) или Мастер «Установки новых устройств» (Windows Me/98SE), закройте его.

### **ВНИМАНИЕ**

Не устанавливайте обслуживающие программы и драйвер принтера PagePro 1350E с помощью мастеров «Найдены новые устройства» или «Установки новых устройств».

- 2. Вставьте в дисковод CD-ROM/DVD компьютера компакт-диск PagePro 1350E Utilities & Documentation.
- 3. Программа установки должна запуститься автоматически. В противном случае откройте окно просмотра компакт-диска в Windows Explorer и дважды щелкните по значку setup.exe.

### **ВНИМАНИЕ**

Не устанавливайте обслуживающие программы и драйвер принтера PagePro 1350E с помощью «Мастера добавления принтера».

- 4. Действуйте по указаниям на экране.
- 5. После установки обслуживающих программ и драйвера, выньте компакт-диск из дисковода и храните его в надежном месте.

### Примечания:

- Изучите Инструкцию по эксплуатации РадеРго 1350Е (имеется в формате PDF на компактдиске PagePro 1350E Utilities & Documentation). где более подробно описан порядок работы с драйвером принтера и Репортером. обращения с печатными носителями, замены расходного материала, ухода за принтером, устранения неполадок, а также указаны все технические параметры.
- В руководстве Общая информация указаны адреса сервисных центров и центров технической поддержки во многих регионах мира. Далее в нем содержатся координаты международного веб-сайта и рекомендации по оформлению заявок на утвержденные носители и расходный материал.

### Примечание для пользователей интерфейса **USB для Windows Me/98SE**

В случае если при подключении через интерфейс USB в Windows 98SE или Windows Me не удается выбрать порт USB в процессе установки драйвера и обслуживающих программ KONICA MINOLTA PagePro 1350E, отмените установку с компактдиска и выньте CD-ROM PagePro 1350E Utilities & Documentation из компьютера. Затем действуйте в следующем порядке:

- 1. Отключите кабель USB от принтера (от ПК не отключайте).
- 2. Выключите принтер и компьютер. Повторно включите принтер и ПК и подождите пока оба устройства не перейдут в режим готовности к эксплуатации.
- 3. Вставьте компакт-диск PagePro 1350E Utilities & Documentation в дисковод CD-ROM/DVD Вашего ПК. Если запустится автоматическая программа установки, закройте ее.
- 4. Подключите кабель USB к принтеру. Откроется окно «Найдено новое устройство». **Windows Me: Продолжайте действовать** по шагу 5.

Windows 98SE: Подождите пока не сработает «Мастер добавления нового устройства». Потом щелкните по кнопке Следующий.

- 5. В окне «Добавить новое устройство» отметьте опцию Найти лучший драйвер этого устройства (рекомендуется). Потом щелкните по кнопке Следующий.
- 6. Windows Me: Продолжайте действовать по шагу 7.

Windows 98: Как только откроется следующее диалоговое окно, отметьте опцию «Указать размещение» и щелкните по кнопке Просмотр. На CD-ROM перейдите в папку drivers\Win9x\USB. Потом щелкните по ОК. Щелчком по Следующий откройте следующее диалоговое окно. Потом опять щелкните по Следующий, откроется следующее диалоговое окно.

- 7. Подождите пока Windows не завершит установку, а потом шелкните по Завершить. Сейчас уже установлен драйвер, поддерживающий печать USB, но это не драйвер принтера.
- 8. Окно «Найдено новое устройство» откроется по второму разу. Подождите пока опять не сработает «Мастер добавления нового устройства». Теперь щелкните по кнопке Отменить. Не устанавливайте драйвер принтера с помощью этого (второго) мастера!
- 9. Просмотрите компакт-диск PagePro 1350E Utilities & Documentation и дважды щелкните по setup.exe.
- 10. Продолжайте установку драйвера. Сейчас уже должен получиться выбор «USB001».

(4136-7763-01P)

8. Щелкните по кнопке ОК и закройте все остальные окна драйвера.  $18$ 

**47** 

### Печать странички конфигурации

Настройка драйвера принтера

На панели задач Windows выберите:

1. Пуск → Настройка → Принтеры.

3. В меню выберите пункт Свойства.

Настройка печати.

5. Выберите закладку Бумага.

7. Щелкните по кнопке Применить.

умолчанию.

усмотрению.

2. Правой кнопкой мыши щелкните по ярлыку

4. Выберите (Windows XP/Server 2003/2000):

(Windows Me/98SE): Свойства принтера.

(Windows NT 4.0): Настройка документа по

6. Настройте параметры принтера по умолчанию

(формат бумаги, ориентация и т.д.) по своему

принтера KONICA MINOLTA PagePro 1350E.

- На панели задач Windows шелкните по:
- 1. Пуск  $\rightarrow$  Программы.
- 2. Выберите KONICA MINOLTA PagePro 1350E.
- 3. Выберите: KONICA MINOLTA PagePro 1350E Репортер.
- 4. Выберите закладку Принтер.
- 5. В меню выберите Печать Странички конфигурации. Распечатается страница с разъяснением значения всех комбинаций горящих индикаторов на панели управления принтера. Эту страницу держите под рукой, чтобы быстро свериться с текущим состоянием принтера сигнализируемым на панели управления.
- 6. Шелчком по кнопке Х в правом верхнем углу окна закройте Репортер (в правой части панели задач Windows останется ярлык программы Репортер).

### **Nederlands**

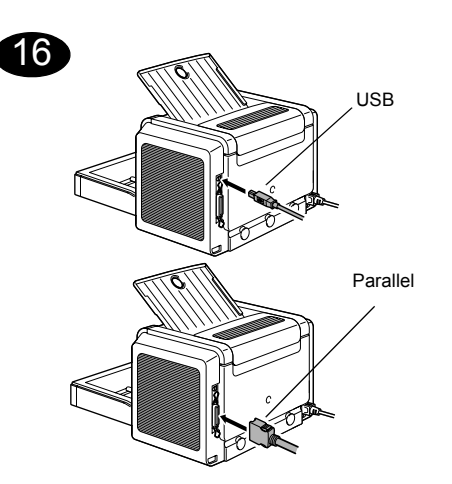

1. Sluit uw PagePro 1350E met een interfacekabel (parallel of USB) op uw pc aan. Mocht de wizard 'Nieuwe hardware gevonden' (Windows XP/ Server2003/2000) of 'Nieuwe hardware toevoegen' (Windows Me/98SE) op uw scherm verschijnen, annuleer deze dan.

### *LET OP*

*Installeer de driver- en hulpprogramma's van de PagePro 1350E niet met de wizard 'Nieuwe hardware gevonden' of 'Nieuwe hardware toevoegen'.*

- 2. Plaats de PagePro 1350E Utilities & Documentation CD-ROM in het CD-ROM/DVDstation van uw pc.
- 3. Het installatieprogramma op de CD-ROM start automatisch. Zo niet, ga dan met de Windows Verkenner naar de CD-ROM en dubbelklik op **setup.exe**.

### *LET OP*

*Installeer de driver- en hulpprogramma's van de PagePro 1350E niet met de 'Printer toevoegen' wizard.*

- 4. Volg de aanwijzingen op het scherm.
- 5. Verwijder de CD-ROM na het installeren van de driver- en hulpprogramma's en berg hem veilig op.

## **47**

### **Configureer de printer**

- Ga naar de menubalk van Windows en selecteer :
- 1. **Start**  $\rightarrow$  **Instellingen**  $\rightarrow$  **Printers**
- 2. Klik met de rechter muisknop op het printericoon van de KONICA MINOLTA PagePro 1350E.
- 3. Selecteer in het drop-down menu : **Eigenschappen**
- 4. Selecteer (Windows XP/Server2003/2000) : **Afdrukvoorkeuren** (Windows Me/98SE) :**Printereigenschappen** (Windows NT 4.0) : **Documentvoorkeuren**
- 5. Selecteer de tab **Paper** (Papier)
- 6. Selecteer de standaard printerinstellingen die u wilt gebruiken zoals het mediaformaat, de afdrukrichting, etc.
- 7. Klik op **Toepassen**
- 8. Klik op **OK** en sluit alle volgende vensters

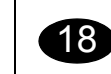

### **Druk een Configuratiepagina af**

Ga naar de menubalk van Windows en selecteer :

- 1. **Start** å **Programma's**
- 2. Selecteer: **KONICA MINOLTA PagePro 1350E**
- 3. Selecteer: **KONICA MINOLTA PagePro 1350E Status**
- 4. Selecteer de tab **Print**
- 5. Selecteer in het drop-down menu : **Print Configuration Page**. Uw PagePro 1350E drukt nu een statusvel af met alle statuscondities van het bedieningspaneel. Bewaar dit document in de buurt van uw printer voor toekomstig gebruik.
- 6. Sluit het Statusscherm door te klikken op de Xtoets rechtsboven in het Statusschermvenster (het icoon van het Statusscherm blijft op de menubalk van Windows staan).

### **Opmerkingen**:

- Raadpleeg de gebruikershandleiding van de PagePro 1350E (in pdf-formaat op de PagePro 1350E Utilities & Documentation CD-ROM) voor gedetailleerde informatie over het werken met de printerdriver en het statusscherm, het gebruik van media, het vervangen van verbruiksartikelen, het onderhoud van de printer, het oplossen van problemen en de printerspecificaties.
- De Algemene handleiding omvat een overzicht van de wereldwijde locaties voor service en ondersteuning. Bovendien bevat zij informatie over internetverbindingen en het bestellen van goedgekeurde media en verbruiksartikelen.

### **Opmerking voor gebruikers van USB-poorten onder Windows ME/98SE**

Als u gebruikmaakt van een USB-aansluiting en u tijdens het installeren van de Windows Me of Windows 98SE driver- en utilitieprogramma's voor de KONICA MINOLTA PagePro 1350E de USB-poort niet kunt selecteren, moet u de procedure voor het installeren van de CD-ROM annuleren en de PagePro 1350E Utilities & Documentation CD-ROM uit het CD-ROM/DVD station van uw PC verwijderen. Ga dan als volgt tewerk:

- 1. Neem de USB-kabel los aan de kant van de printer (niet aan de kant van de PC).
- 2. Zet de printer en de PC uit. Zet beide weer aan. Wacht tot de PC en de printer bedrijfsklaar zijn.
- 3. Leg de PagePro 1350E Utilities & Documentation CD-ROM in het CD-ROM/DVD station van uw PC. Wanneer het CD-ROM installatieprogramma verschijnt, moet u dit annuleren.
- 4. Verbind de USB-kabel met de printer. Nu verschijnt de wizard 'Nieuwe hardware gevonden'.

**Windows Me** : Ga verder met stap 5. **Windows 98SE** : Wacht totdat het scherm met de wizard 'Nieuwe hardware toevoegen' verschijnt. Klik dan op **Volgende**.

- 5. Selecteer in het scherm 'Nieuwe hardware toevoegen' **Automatisch zoeken naar een betere driver (aanbevolen)**. Klik dan op **Volgende**.
- 6. **Windows Me** : Ga verder met stap 7. **Windows 98SE** : Wacht tot het volgende dialoogvenster verschijnt en schakel het vakje in voor het opgeven van een locatie. Klik vervolgens op **Bladeren**. Blader op de CD-ROM naar : drivers\Win9x\USB. Klik vervolgens op **OK**. Klik daarna op **Volgende** om het volgende dialoogvenster op te roepen. Klik nogmaals op **Volgende** om het volgende dialoogvenster weer te geven.
- 7. Wacht totdat Windows de installatie heeft afgesloten en klik dan op **Voltooien**. U heeft nu de USB Printing Support driver geïnstalleerd (dit is niet hetzelfde als de printerdriver).
- 8. De 'Nieuwe hardware gevonden' wizard verschijnt nu voor de tweede keer. Wacht totdat het (tweede) scherm met de wizard 'Nieuwe hardware toevoegen' verschijnt. Selecteer nu **Annuleren**. *Installeer de printerdriver niet met behulp van de (tweede) wizard!*
- 9. Browse de PagePro 1350E Utilities & Documentation CD-ROM en dubbelklik op **setup.exe**.
- 10.Ga verder met het installeren van de driver. U dient nu 'USB001' te kunnen selecteren.

(4136-7763-01Q)

### **Ελληνικά**

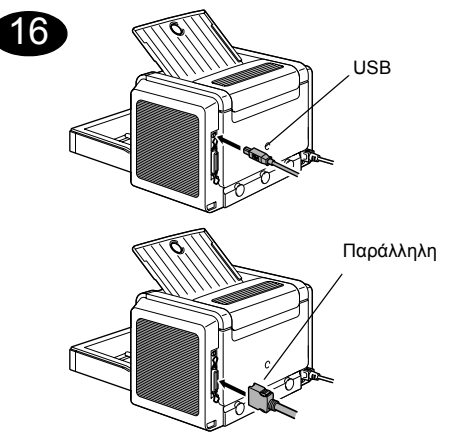

1. Συνδέστε τον PagePro 1350E στον υπολονιστή σας με το ανάλογο καλώδιο σύνδεσης (παράλληλης ή USB). Εάν εμφανιστεί ο οδηγός "Εντοπίστηκε νέο υλικό" (Windows XP/ Server2003/2000) ή "Προσθήκη νέου υλικού" (Windows Me/98SE) στον υπολογιστή σας, ακυρώστε τον.

### $\Pi$ *POΣOXH*

*Mη χρησιμοποιήσετε τον οδηγό "Εντοπίστηκε*  $v$ έο υλικό" ή "Προσθήκη νέου υλικού" νια την  $\epsilon$ γκατάσταση των οδηγών εκτύπωσης και των  $ε$ φαρμογών του PagePro 1350E.

- 2. Εισάγετε το CD-ROM PagePro 1350E Utilities & Documentation στη μονάδα CD-ROM/DVD του υπολογιστή σας.
- 3. Ο Οδηγός Εγκατάστασης θα ξεκινήσει αυτόματα από το CD-ROM. Εάν δεν ξεκινήσει, ανοίξτε το CD-ROM από την Εξερεύνηση των Windows και κάντε διπλό κλικ στο εικονίδιο **setup.exe**.

### $\Pi$ ΡΟΣΟΧΗ

*Mn χρησιμοποιήσετε τον οδηγό "Προσθήκη Eκτυπωτή" για την εγκατάσταση των οδηγών*  $\epsilon$ *kτύπωσης και των εφαρμογών του PagePro 1350E.*

4. Ακολουθήστε τις οδηγίες στην οθόνη σας.

5. Αφού εγκατασταθούν ο οδηγός και οι εφαρμογές, βγάλτε το CD-ROM από τη μονάδα και αποθηκεύστε το σε ασφαλή τοποθεσία.

### 17

Διαμόρφωση εκτυπωτή

Aπό τη γραμμή μενού των Windows, επιλέξτε: **1. Έναρξη → Ρυθμίσεις → Εκτυπωτές** 

- 2. Κάντε δεξί κλικ στο εικονίδιο του KONICA
- MINOLTA PagePro 1350E
- $3.$  Επιλέξτε **Ιδιότητες από τη λίστα που**  $\boldsymbol{\epsilon}$ **μ** $\boldsymbol{\omega}$ ανίζεται
- 4. Επιλέξτε (Windows XP/Server2003/2000) :  $\Pi$ ροτιμήσεις εκτύπωσης (Windows Me/98SE): **Ιδιότητες εκτυπωτή** (Windows NT 4.0) : Προεπιλογές εγγράφων
- 5. Επιλέξτε την καρτέλα Paper (Χαρτί)
- 6. Επιλέξτε τις προκαθορισμένες επιλογές που θα χρησιμοποιείτε, όπως το μέγεθος χαρτιού, τον προσανατολισμό του κτλ.
- 7. Επιλέξτε Εφαρμονή
- 8. Πατήστε **ΟΚ** και κλείστε όλα τα επόμενα παράθυρα

## 18

### **Εκτύπωση φύλλου κατάστασης**

Από τη γραμμή μενού των Windows, επιλέξτε:

- **1. Έναρξη → Προγράμματα**
- 2. Επιλέξτε: **KONICA MINOLTA PagePro 1350E**
- 3. Eπιλέξτε: **KONICA MINOLTA PagePro 1350E Status**
- 4. Επιλέξτε την καρτέλα Print (Εκτυπωτής)
- 5. Από την πτυσσόμενη λίστα, επιλέξτε Print **Configuration Page** (Εκτύπωση Φύλλου Kατάστασης). Ο PagePro 1350E εκτυπώνει ένα φύλλο κατάστασης, στο οποίο αναγράφονται όλες οι πιθανές καταστάσεις του πίνακα ελέγχου. Διατηρείτε αυτό το έγγραφο κοντά στον εκτυπωτή για σύντομη αναφορά.
- 6. Κλείστε το Status Display πατώντας το πλήκτρο X στην επάνω δεξιά γωνία του παραθύρου Status Display (Εμφάνιση κατάστασης) (το εικονίδιο του Status Display παραμένει στη γραμμή μενού των Windows).

### $\boldsymbol{\Sigma}$ **nuειώσεις** :

- · Μελετήστε το Εγχειρίδιο Χρήστη του PagePro 1350E (θα το βρείτε σε μορφότυπο pdf στο CD-ROM PagePro 1350E Utilities & Documentation) για λεπτομερείς πληροφορίες σχετικά με τη χρήση του οδηγού εκτύπωσης, του Status Display και των μέσων εκτύπωσης, την αντικατάσταση των αναλώσιμων, τη συντήρηση του εκτυπωτή, την αντιμετώπιση προβλημάτων και τις προδιαγραφές του εκτυπωτή.
- Ο Οδηγός Γενικής Ενημέρωσης απαριθμεί σημεία τεχνικής εξυπηρέτησης και υποστήριξης σε πολλές περιοχές του κόσμου. Επίσης περιέχει πληροφορίες σχετικά με διαδικτυακές ιστοσελίδες, εγκεκριμένα μέσα εκτύπωσης και αναλώσιμα.

### $\sum$ **98SE**

Εάν χρησιμοποιείτε σύνδεση USB και δε μπορείτε να επιλέξετε τη θύρα USB κατά την εγκατάσταση του οδηνού KONICA MINOLTA PagePro 1350E και των εφαρμογών σε Windows Me ή Windows 98SE, ακυρώστε τη διαδικασία εγκατάστασης από το CD-ROM και αφαιρέστε το CD-ROM PagePro 1350E Utilities & Documentation από τη μονάδα CD-ROM/DVD του υπολογιστή σας. Στη συνέχεια, ακολουθήστε την εξής διαδικασία :

- 1. Αποσυνδέστε το καλώδιο USB από το πλάι του εκτυπωτή (αφήστε το συνδεδεμένο στον υπολογιστή).
- **2.** Ενεργοποιήστε τον εκτυπωτή και τον υπολογιστή. Στη συνέχεια, ενεργοποιήστε ξανά και τους δύο. Περιμένετε ώσπου να ολοκληρωθεί η εκκίνηση και των δύο.
- **3.** Εισάγετε το CD-ROM PagePro 1350E Utilities & Documentation στη μονάδα CD-ROM του υπολογιστή σας. Όταν εμφανιστεί ο Οδηγός Εγκατάστασης από το CD-ROM/DVD, ακυρώστε τον.
- **4.** Συνδέστε το καλώδιο USB στον εκτυπωτή. Τώρα εμφανίζεται ο οδηγός Έντοπίστηκε νέο uλιкó'.

**Windows Me** : Συνεχίστε στο βήμα 5. **Windows 98SE** : Περιμένετε ώσπου να εμφανιστεί η οθόνη 'Προσθήκη νέου υλικού'.  $M$ ετά πιέστε **Επόμενο**.

- 5 Στην οθόνη 'Προσθήκη νέου υλικού', επιλέξτε  $A$ υτόματη αναζήτηση για καλύτερο **πρόγραμμα οδήγησης. (Συνιστάται).** Μετά **πιέστε Επόμενο.**
- 6 **Windows Me** : Συνεχίστε στο βήμα 7. **Windows 98SE** : Όταν εμφανιστεί το επόμενο παράθυρο διαλόγου, επιλέξτε το πλαίσιο 'Καθορισμός θέσης' και στη συνέχεια πιέστε **Αναζήτηση**. Περιηγηθείτε στο CD-ROM και μεταβείτε στο φάκελο : drivers\Win9x\USB. Στη  $\sigma$ υνέχεια πιέστε OK. Πιέστε Επόμενο για να εμφανιστεί το επόμενο παράθυρο διαλόνου. Πιέστε Επόμενο ξανά για να εμφανιστεί το επόμενο παράθυρο διαλόγου.
- Περιμένετε ώσπου τα Windows να ολοκληρώσουν την εγκατάσταση και στη συνέχεια πιέστε **Τέλος**. Έχετε τώρα εγκαταστήσει την Υποστήριξη Εκτύπωσης USB (αυτό δεν είναι το πρόγραμμα οδήγησης του  $ext{tut}$  (K).
- 8 Ο οδηγός 'Εντοπίστηκε νέο υλικό' εμφανίζεται για δεύτερη φορά. Περιμένετε ώσπου να εμφανιστεί η (δεύτερη) οθόνη 'Προσθήκη νέου Uλικού'. Τώρα, επιλέξτε **Άκυρο.** Μην  $\epsilon$ νκαταστήσετε το πρόγραμμα οδήγησης του  $i$ *εκτυπωτή χρησιμοποιώντας τον (δεύτερο)*  $oδn<sub>ν</sub>ó!$
- 9 Περιηγηθείτε στο CD-ROM PagePro 1350E Utilities & Documentation και κάντε διπλό κλικ στο εικονίδιο setup.exe.
- 10 Προχωρήστε στην εγκατάσταση του προγράμματος οδήγησης. Τώρα θα πρέπει να µπορείτε να επιλέξετε 'USB001'

(4136-7763-01U)

### **Svenska**

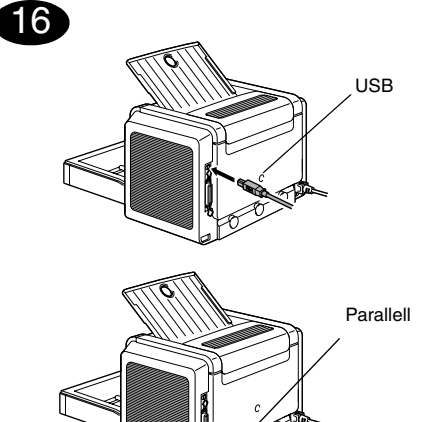

1. Anslut PagePro 1350E till datorn med en gränssnittskabel (parallell eller USB). Avbryt om guiden "Hittade ny maskinvara" (Windows XP/ Server 2003/2000) eller "Lägg till ny maskinvara" (Windows Me/98SE) startar.

### **VARNING!**

Installera inte drivrutiner eller verktygsprogram för PagePro 1350E med guiden "Hittade ny maskinvara" eller "Lägg till ny maskinvara".

- 2. Sätt i cd-skivan PagePro 1350E Utilities & Documentation i datorns cd-/dvd-spelare.
- 3. Installationsprogrammet på cd-skivan startar automatiskt. Öppna i annat fall Utforskaren, bläddra till cd-spelaren och dubbelklicka på **setup.exe**.

### **VARNING!**

Installera inte drivrutiner eller verktygsprogram för PagePro 1350E med guiden "Lägg till skrivare".

- 4. Följ anvisningarna på skärmen.
- 5. Ta ut cd-skivan och förvara den på ett säkert ställe när drivrutiner och verktygsprogram har installerats.

## 17

### **Konfigurera skrivardrivrutinen** I aktivitetsfältet väljer du:

- 1. **Start → Inställningar → Skrivare**
- 2. Högerklicka på ikonen för KONICA MINOLTA PagePro 1350E
- 3. Välj Egenskaper på menyn
- 4. Välj (Windows XP/Server2003/2000) : **Utskriftsinställningar** (Windows Me/98SE) : **Egenskaper för skrivare**
	- (Windows NT 4.0) : **Dokumentstandard**
- 5. Välj fliken **Paper** (papper)
- 6. Välj standardinställningar för skrivaren, t ex mediaformat, orientering av media m.m.
- 7. Klicka på **Verkställ**
- 8. Klicka på **OK** och stäng alla fönster som visas därefter

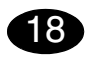

### **Skriv ut en konfigurationssida**

I aktivitetsfältet väljer du:

- 1. **Start** å **Program**
- 2. Välj: **KONICA MINOLTA PagePro 1350E**
- 3. Välj: **KONICA MINOLTA PagePro 1350E status**
- 4. Välj fliken **Print** (skriv ut)
- 5. Välj **Print Configuration Page** (skriv ut konfigurationssida) i den nedrullningsbara menyn. En statussida som visar kontrollpanelens alla inställningar skrivs då ut. Ha dokumentet till hands i närheten av skrivaren.
- 6. Stäng statusvisningen genom att klicka på X-knappen i det övre högra hörnet i fönstret Statusvisning (ikonen Statusvisning bilr kvar i aktivitetsfältet).

### **Anmärkningar** :

- I användarhandboken för PagePro 1350E (i pdfformat på cd-skivan PagePro 1350E Utilities & Documentation) finns närmare information om hur man arbetar med skrivardrivrutinen och statusvisningen, använder media, byter ut förbrukningsmaterial, underhåller skrivaren och felsökaren samt skrivarens specifikationer.
- Den allmänna informationsguiden anger var man kan få service och support i många delar av världen. Den innehåller även information om Internet och var man kan beställa godkända medier och förbrukningsmaterial.

### **Meddelande till dig som använder USB och Windows Me/98SE**

Om du använder USB-anslutningen och inte kan välja USB-porten vid installationen av drivrutinen och verktygsprogrammen för KONICA MINOLTA PagePro 1350E i Windows Me eller Windows 98SE ska du avbryta installationen och mata ut cd-skivan med verktygsprogram och dokumentation för Page-Pro 1350E ur cd-/dvd-spelaren. Gör sedan följande:

- 1. Koppla loss USB-kabeln från skrivaren (låt den sitta kvar i datorn).
- 2. Stäng av skrivare och dator. Slå därefter på båda igen. Vänta tills dator och skrivare är klara.
- 3. Sätt i PagePro 1350E Utilties & Documentation CD-ROM i cd-/dvd-spelaren. Avbryt installationsprogrammet när det startas.
- 4. Anslut USB-kabeln till skrivaren. Nu visas guiden "Hittade ny maskinvara".

**Windows Me** : Fortsätt från steg 5. **Windows 98SE** : Vänta tills guiden "Lägga till ny maskinvara" visas. Klicka sedan på **Nästa**.

5. Markera **Sök automatiskt efter en bättre drivrutin (rekommenderas)** i "Lägga till ny maskinvara". Klicka sedan på **Nästa**.

- 6. **Windows Me** : Fortsätt med steg 7. **Windows 98SE** : Markera "Ange en plats" i nästa dialogruta och klicka därefter på Bläddra. Bläddra på cd-skivan och gå till drivers\Win9x\ USB. Klicka sedan på **OK**. Klicka på **Nästa** för att visa nästa dialogruta. Klicka på **Nästa** igen för att visa nästa dialogruta.
- 7. Vänta tills Windows avslutat installationen och klicka sedan på **Slutför**. Du har nu installerat drivrutinen för USB-utskrifter (det är inte skrivardrivrutinen).
- 8. Guiden "Hittade ny maskinvara" visas för andra gången. Vänta tills (den andra) guiden "Lägga till ny maskinvara" visas. Välj där **Avbryt**. Installera inte skrivardrivrutinen med hjälp av (den andra) guiden!
- 9. Bläddra på cd-skivan PagePro 1350E Utilties & Documentation och dubbelklicka på **setup.exe**.
- 10.Fortsätt med installationen av drivrutinen. Du ska nu kunna välja "USB001".

(4136-7763-01R)

**Dansk**

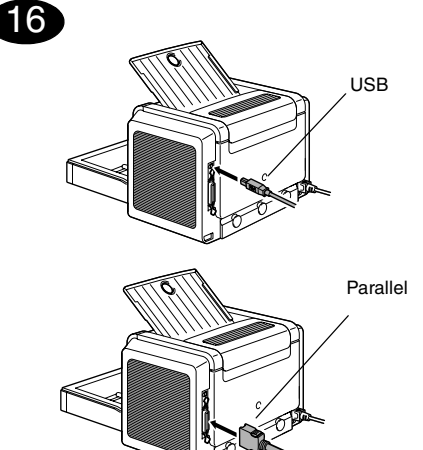

1. Tilslut PagePro 1350E til din PC ved hjælp af et interfacekabel (parallelt eller USB). Hvis guiden 'Ny hardware fundet' (Windows XP/Server2003/ 2000) eller 'Tilføj ny hardware' (Windows Me/ 98SE) går i gang på PC'en, skal du annullere den.

### **OBS**

Brug ikke guiden 'Ny hardware fundet' eller 'Tilføj ny hardware' til at installere PagePro 1350E driver og hjælpeprogrammer.

- 2. Sæt CD-ROM'en PagePro 1350E Utilities & Documentation i PC'ens CD-ROM/DVD drev.
- 3. Programmet CD-ROM Installer starter automatisk. Hvis det ikke sker, så brug Windows Explorer til at gennemse CD-ROM'en og dobbeltklik på **setup.exe**.

### **OBS**

Brug ikke guiden 'Tilføj printer' til at installere PagePro 1350E driver og hjælpeprogrammer.

- 4. Følg instruktionerne på skærmen.
- 5. Når driveren og hjælpeprogrammerne er installeret, skal du tage CD-ROM'en ud af drevet og opbevare den et sikkert sted.

## **47**

**Konfigurér printerdriveren** Vælg i Windows menubjælken:

- 1. **Start**  $\rightarrow$  **Indstillinger**  $\rightarrow$  **Printere**
- 2. Højreklik på KONICA MINOLTA PagePro 1350E printer-ikonen
- 3. Vælg i rullelisten **Egenskaber**
- 4. Vælg (Windows XP/Server2003/2000) : **Udskriftsindstillinger** (Windows Me/98SE) : **Printeregenskaber** (Windows NT 4.0) : **Dokumentstandarder**
- 5. Vælg fanebladet **Paper** (Papir)
- 6. Vælg de printerindstillinger, som du vil bruge, f.eks. papirstørrelse, papirorientering etc.
- 7. Klik på **Anvend**
- 8. Klik på **OK** og luk alle efterfølgende vinduer

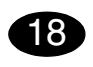

**Udskriv en konfigurationsside**

Vælg i Windows menubjælken:

- 1. **Start**  $\rightarrow$  **Programmer**
- 2. Vælg: **KONICA MINOLTA PagePro 1350E**
- 3. Vælg: **KONICA MINOLTA PagePro 1350E Status**
- 4. Vælg fanebladet **Print** (udskriv)
- 5. Vælg **Print Configuration Page** (Udskriv konfigurationsside) på rullelisten. PagePro 1350E printer et statusark, der viser alle situationer vedrørende betjeningspanelet. Opbevar dette dokument i nærheden af printeren for senere opslag.
- 6. Luk vinduet Statusdisplay ved et klik på knappen X i øverste højre hjørne af vinduet Statusdisplay (ikonen Statusdisplay forbliver i Windows menubjælken).

### **Bemærk** :

- Der henvises til PagePro 1350E User's Guide (i pdf format på CD-ROM'en PagePro 1350E Utilities & Documentation) for nærmere information om brug af printerdriver, statusdisplay, papir/ medier, udskiftning af forbrugsstoffer og vedligeholdelse af printeren samt fejlfinding; desuden findes printerspecifikationer her.
- Generel brugervejledning indeholder oplysninger om kilde til service og support i mange dele af verden. Denne brugervejledning indeholder også information om internettet og godkendte medier og forbrugsstoffer til printeren.

### **Til brugere af USB sammen med Windows Me/ 98SE**

Hvis du bruger en USB-tilslutning, og det i Windows Me eller Windows 98SE ikke er muligt at vælge USB-porten ved installation af driveren og hjælpeprogrammerne til KONICA MINOLTA PagePro 1350E, skal du annullere cd-rom installationsproceduren og tage cd-rom'en PagePro 1350E Utilities & Documentation ud af PC'ens CD-ROM/ DVD drev. Benyt derefter følgende fremgangsmåde:

- 1. Tag USB-kablets stik ud af printeren (lad stikket i computeren sidde).
- 2. Sluk printeren og computeren. Tænd derefter begge enheder igen. Vent, indtil computeren og printeren er klar.
- 3. Sæt cd-rom'en PagePro 1350E Utilities & Documentation i computerens CD-ROM/DVD drev. Annullér cd-rom installationsprogrammet, når det vises på skærmen.
- 4. Sæt USB-kablets stik i printeren. Nu åbnes guiden 'Der er fundet ny hardware'. **Windows Me** : Fortsæt med trin 5. **Windows 98SE** : Vent, indtil guiden 'Tilføj ny hardware' vises på skærmen. Klik så på **Næste**.
- 5. Vælg i skærmbilledet 'Tilføj ny hardware' punktet **Søge automatisk efter en bedre driver (Anbefales)**. Klik så på **Næste**.

6. **Windows Me**: Fortsæt med trin 7.

**Windows 98SE** : Når den næste dialogboks vises, så sæt kryds i boksen 'Angiv placering' og klik på Gennemse. Gennemse cd-rom'ens indhold og gå til: drivers\Win9x\USB. Klik så på **OK**. Klik på **Næste** for at få vist næste dialog. Klik igen på **Næste** for at få vist næste dialog.

- 7. Vent, indtil Windows har udført installationen, og klik så på **Udfør**. Nu er driveren til understøttelse USB-udskrivning installeret (dette er ikke printerdriveren).
- 8. Guiden 'Der er fundet ny hardware' vises endnu engang. Vent, indtil guiden 'Tilføj ny hardware' vises på skærmen (for anden gang). Vælg nu **Annullér**. Vælg ikke printerdriveren ved brug af denne (anden) visning af guiden!
- 9. Gennemse cd-rom'en PagePro 1350E Utilities & Documentation og dobbeltklik på filen **setup.exe**.
- 10.Fortsæt med installationen af driveren. Nu skulle du kunne vælge 'USB001'

(4136-7763-01V)

**Norsk**

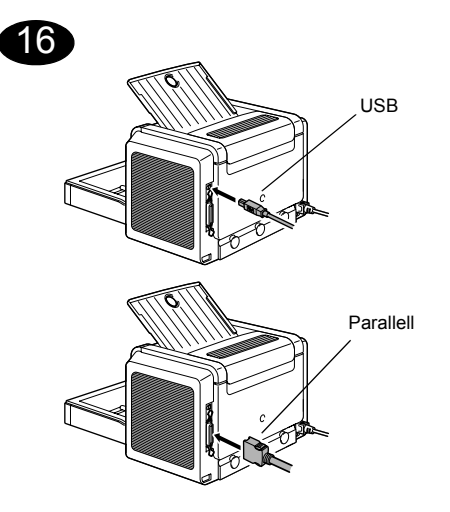

1. Koble PagePro 1350E til PCen din ved hjelp av en grensesnittkabel (parallell- eller USB-kabel). Hvis 'Veiviser for funnet maskinvare' (Windows XP/Server2003/2000) eller 'Veiviser for maskinvareinstallasjon' (Windows Me/98SE) starter på PCen, avbryter du den.

### *FORSIKTIG*

*Ikke bruk 'Veiviser for funnet maskinvare' eller 'Veiviser for maskinvareinstallasjon' til å installere driveren og verktøyene for PagePro 1350E.*

- 2. Sett inn CD-ROMen PagePro 1350E Utilities & Documentation i CD-ROM/DVD-stasjonen på PCen.
- 3. Installasjonsprogrammet på CD-ROMen starter automatisk. Hvis ikke, åpner du Windows Explorer, blar gjennom til CD-ROMen og dobbeltklikker på **setup.exe**.

### *FORSIKTIG*

*Ikke bruk 'Veiviser for skriverinstallasjon' til å installere driveren og verktøyene for PagePro 1350E.*

- 4. Følg instruksjonene på skjermen.
- 5. Når driveren og verktøyene er installert, tar du CD-ROMen og legger den på et trygt sted.

17

### **Konfigurer skriverdriveren**

- Fra menylinjen i Windows velger du dette:
- 1. **Start**  $\rightarrow$  **Innstillinger**  $\rightarrow$  **Skrivere**.
- 2. Høyreklikk på skriverikonet KONICA MINOLTA PagePro 1350E.
- 3. Velg **Egenskaper** på rullegardinmenyen.
- 4. Velg (Windows XP/Server2003/2000): **Utskriftsinnstillinger** (Windows Me/98SE): **Skriveregenskaper** (Windows NT 4.0) : **Dokumentstandard**
- 5. Velg kategorien **Paper** (Papir).
- 6. Bruk standardinnstillingene som du ønsker for skriveren, for eksempel papirformat, papirretning osv.
- 7. Klikk på **Bruk**.
- 8. Klikk på **OK**, og lukk alle påfølgende vinduer.

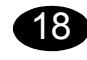

### **Skriv ut konfigurasjonsside**

Fra menylinjen i Windows velger du dette:

- 1. **Start**  $\rightarrow$  **Programmer.**
- 2. Velg **KONICA MINOLTA PagePro 1350E**
- 3. Velg **KONICA MINOLTA PagePro 1350E Status**
- 4. Velg **Print** (skriv ut)**-**menyen.
- 5. Velg **Print Configuration Page** (Skriv ut statusark) på rullegardinmenyen. Et statusark skrives ut på PagePro 1350E. Alle innstillinger på kontrollpanelet vises. Legg dette arket i nærheten av skriveren slik at du kan se på det ved behov.
- 6. Lukk statusvinduet ved å klikke på X-knappen i øvre høyre hjørne av Statusdisplay-vinduet (ikonet vises fortsatt på menylinjen i Windows.)

### **Merknader**:

- Slå opp i brukerhåndboken for PagePro 1350E (i PDF-format på CD-ROMen PagePro 1350E Utilities & Documentation) hvis du ønsker detaljert informasjon om hvordan du bruker skriverdriveren, statusvinduet og materiale og skifter forbruksartikler, vedlikeholder skriveren og søker etter feil. I tillegg får du informasjon om skriverspesifikasjoner.
- Håndboken Generell informasion inneholder en liste over hvor det er mulig å få service og støtte rundt om i verden. Den inneholder også informasjon om hvordan godkjent materiale og forbruksartikler bestilles via Internett.

### **Merknad for brukere av Windows Me/98SE med USB**

Hvis du bruker USB-tilkobling og ikke kan velge USB-utgangen under installeringen av driveren og verktøyene for KONICA MINOLTA PagePro 1350E i Windows Me eller Windows 98SE, må du avbryte CD-ROM-installeringen og ta ut CD-ROM-en PagePro 1350E Utilities & Documentation fra PCens CD-ROM/DVD-spiller. Gjør deretter følgende:

- 1. Koble USB-kabelen fra skriveren (den skal fortsatt være tilkoblet PC-en).
- 2. Slå av skriveren og PC-en. Slå både skriver og PC på igjen. Vent til PC-en og skriveren er klargiort.
- 3. Legg CD-ROM-en PagePro 1350E Utilities & Documentation i PC-ens CD-ROM/DVD-spiller. Når CD-ROM-ens installeringsprogram starter, avbryter du det.
- 4. Koble USB-kabelen til skriveren. Veiviseren Ny maskinvare funnet vises.

**Windows Me** : Forsett med trinn 5. **Windows 98SE** : Vent til vinduet med veiviseren Legg til ny maskinvare vises. Klikk deretter på **Neste**.

5. I vinduet Legg til ny maskinvare velger du **Søk etter en bedre driver for enheten (anbefales)**. Klikk på **Neste**.

6. **Windows Me**: Fortsett med trinn 7.

**Windows 98SE** : Når neste dialogboks vises, merker du av for 'Angi en plassering' og klikker på Bla gjennom. Bla gjennom innholdet på CD-ROM-en, og gå til: drivers\Win9x\USB. Deretter klikker du på **OK**. Klikk på **Neste** slik at neste dialogboks vises. Klikk på **Neste** på nytt.

- 7. Vent til Windows har avsluttet installasjonen, og klikk deretter på **Fullfør**. Du har nå installert støttedriveren for USB-utskrift (dette er ikke skriverdriveren).
- 8. Veiviseren Funnet ny maskinvare vises for andre gang. Vent til (det andre) vinduet med veiviseren Legg til ny maskinvare vises. Velg **Avbryt**. *Installer ikke skriverdriveren med (den andre) veiviseren!*
- 9. Bla gjennom CD-ROM-en PagePro 1350E Utilities & Documentation, og dobbeltklikk på **setup.exe**.
- 10.Installer driveren. Du bør nå være i stand til å velge 'USB001'.

(4136-7763-01S)

**Suomi**

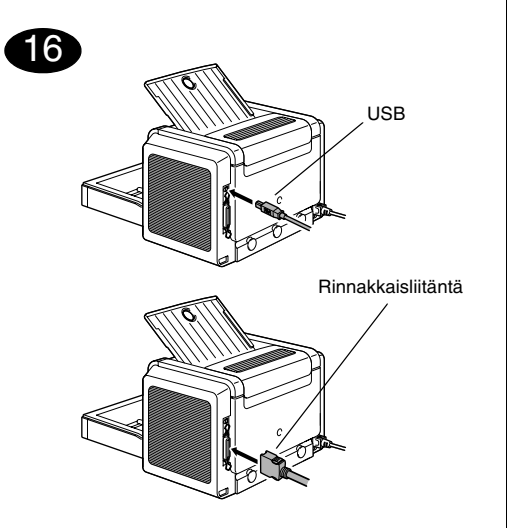

1. Yhdistä PagePro 1350E tietokoneeseen käyttämällä liitäntäkaapelia (rinnakkais- tai USB-kaapeli). Jos ohjattu uuden laitteen asentamistoiminto (Windows XP/Server 2003/ 2000) tai lisäämistoiminto (Windows Me/98SE) käynnistyy, peruuta se.

### **HUOMAUTUS**

Älä asenna PagePro 1350E-ohjaimia ja apuohjelmia ohjatun uuden laitteen asentamista lisäämistoiminnon avulla.

- 2. Aseta PagePro 1350E Utilities & Documentation CD-ROM-levy tietokoneen CD-ROM/DVD-asemaan.
- 3. CD-ROM-levyn asennustoiminto käynnistyy automaattisesti. Jos näin ei käy, selaa CD-ROM-levyä Resurssienhallinnan avulla ja kaksoisnapsauta **setup.exe**-kuvaketta.

### **HUOMAUTUS**

Älä asenna PagePro 1350E-ohjaimia ja apuohjelmia ohjatun tulostimen lisäämistoiminnon avulla.

- 4. Noudata näyttöön tulevia ohjeita.
- 5. Kun ohjain ja apuohjelmat on asennettu, poista CD-ROM-levy asemasta ja talleta se varmaan paikkaan.

- **Tulostinohjainten asetuksien määrittäminen** Valitse Windowsin valikkoriviltä 1. **Käynnistä** å **Asetukset** å **Tulostimet**
- 2. Napsauta hiiren kakkospainikkeella KONICA MINOLTA PagePro 1350E -tulostimen kuvaketta.
- 3. Valitse avattavasta valikosta **Ominaisuudet**.
- 4. Valitse (Windows XP/Server2003/2000) : ssä: **Tulostusvalinnat** (Windows Me/98SE) : ssä: **Tulostimen ominaisuudet** (Windows NT 4.0) : **Asiakirjan oletukset**
- 5. Valitse **Paper** (Paperin) -välilehti.
- 6. Valitse haluamasi tulostusasetukset, kuten paperikoko ja suunta.
- 7. Napsauta **Käytä** -painiketta.
- 8. Napsauta **OK** ja kuittaa kaikki seuraavat ikkunat.

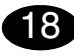

**47** 

**Tulosta määrityssivu**

- Valitse Windowsin valikkoriviltä
- 1. **Käynnistä** å **Ohjelmat**
- 2. Valitse: **KONICA MINOLTA PagePro 1350E**
- 3. Valitse: **KONICA MINOLTA PagePro 1350E Status**
- 4. Valitse **Printer** (tulosta)-välilehti.
- 5. Valitse avattavasta valikosta **Print Configuration Page** (Tulostuksen määrityssivu) PagePro 1350E tulostaa testisivun, jossa kaikki ohjauspaneelissa tehdyt asetukset näkyvät. Säilytä tämä asiakirja tulostimen lähellä tulevaa käyttöä varten.
- 6. Sulje tilanäyttö napsauttamalla X-button in the upper-right corner of the Status Display window. Tilakuvake jää Windowsin valikkopalkkiin.

### **Huomautuksia**:

- PagePro 1350E:n käyttöoppaassa on lisätietoja tulostimen ohjaimen, tilaikkunan ja tulostusmateriaalien käyttämisestä, tarvikkeiden vaihtamisesta, tulostimen huollosta, ongelmien ratkaisemisesta ja tulostimen teknisistä tiedoista. Käyttöopas on pdf-muodossa PagePro 1350E Utilities & Documentation -CD-ROM-levyllä.
- Yleisessä käyttöoppaassa on lueteltu huolto- ja tukipisteet eri puolilla maailmaa. Lisäksi siinä on tietoja Internet-sivustoista, hyväksyttyjen tulostusmateriaalien tilaamisesta ja tarvikkeista.

### **Huomautus Windows Me/98SE käyttöjärjestelmän ja USB-väylän käyttäjille**

Jos käytät USB-väylää etkä voi valita USB-väylää KONICA MINOLTA PagePro 1350E -ohjaimen ja apuohjelmien asentamisen aikana Windows Me- tai Windows 98SE -ympäristössä, peruuta asentaminen CD-ROM-levyn avulla sekä poista PagePro 1350E Utilities & Documentation -CD-ROM/DVD-levy tietokoneen CD-ROM-asemasta. Toimi seuraavasti:

- 1. Irrota USB-kaapeli tulostimesta. Älä kuitenkaan irrota kaapelia tietokoneesta.
- 2. Katkaise virta tulostimesta ja tietokoneesta. Käynnistä molemmat laitteet uudelleen. Odota, kunnes tietokone ja tulostin ovat käyttövalmiita.
- 3. Aseta PagePro 1350E Utilities & Documentation -CD-ROM-levy tietokoneen CD-ROM/DVD-asemaan. Kun CD-ROM-levyn asennustoiminto käynnistyy, sulje se.
- 4. Yhdistä USB-kaapeli kirjoittimeen. Ohjattu uuden laitteen asennustoiminto käynnistyy. **Windows Me** : Jatka vaiheeseen 5. **Windows 98SE** : Odota, kunnes ohjattu uuden laitteen asennustoiminto tulee näyttöön. Valitse sitten **Seuraava**.
- 5. Valitse Lisää uusi laite -ikkunasta **Etsi automaattisesti parasta ohjainta (suositus)** vaihtoehto. Valitse sitten **Seuraava**.
- 6. **Windows Me** :Jatka vaiheeseen 7. **Windows 98SE** : Kun seuraava valintaikkuna tulee näkyviin, valitse Valitse sijainti -ruutu ja napsauta Selaa-painiketta. Siirry CD-ROMlevyn drivers\Win9x\USB-hakemistoon. Napsauta **OK**-painiketta. Saat näyttöön **seuraavan** valintaikkunan napsauttamalla Seuraava-painiketta ja vielä **seuraavan** valintaikkunan napsauttamalla uudelleen Seuraava-painiketta.
- 7. Odota, kunnes Windows viimeistelee asennuksen ja valitse **Valmis**. Olet nyt asentanut USB-tulostusohjaimen. Se ei ole tulostimen ohjain.
- 8. Ohjattu uuden laitteen asennustoiminto käynnistyy uudelleen. Odota, kunnes ohjattu uuden laitteen asennustoiminto tulee näyttöön uudelleen. Valitse nyt **Peruuta**. Älä asenna tulostinohjainta käyttämällä näyttöön uudelleen tulevaa toimintoa!
- 9. Selaa PagePro 1350E Utilities & Documentation -CD-ROM-levyä ja kaksoisnapsauta **setup.exe**-kuvaketta.
- 10.Jatka ohjaimen asentamista. USB001 vaihtoehdon pitäisi nyt olla valittavissa.

(4136-7763-01T)

### أفضل "ينصح به")<sub>.</sub> ثم اضغط على Next (التالي).

- りヲトガャや リョ や¬ギよ モタやヱ **:Windows Me モΒピゼわャや ュゅヌル** .∝ رقم ۷.
- نظام التشغيل 98 Windows : عندما تظهر لك نافذة الحوار التالية، حدد المربع "تحديد المكان"، ثم اضغط على الزر ا**ستعراض** فنتح أسطوانة الليزر ، حتى نصل إلى: drivers\Win9x\USB. ثم اضغط على **مو افق** . ثم اضغط على الزر Next (التالي) لعرض نافذة الحوار التالية<sub>.</sub> اضغط على الزر Next (التالي) مرة أخرى لعرض نافذة الحو ار النالبة
	- ٧. انتظر حتى ينتهي نظام التشغيل Windows من الإعداد، ثم اضغط على الزر Finish (إنهاء)<sub>.</sub> وبذلك نكون قد قمت بإعداد برنامج تشغيل يدعم الطباعة باستخدام USB (و هو ليس بر نامج تشغيل الطابعة).
- ۸. سيظهر برنّامج المساعدة 'New Hardware Found' (تم العثور على جهاز جديد) مر ة أخر ي. انتظر حتى تظهر الشاشة 'Add New Hardware' (إضافة جهاز جديد) مر ة
	- ثانية. هذه المر ة اضغط على Cancel (الغاء)، و*لا تقم بإعداد* **برنامج تشغيل الطابعة** باستخدام برنامج المساعدة
- PagePro 1350E Utilities & ケゴΒヤャや るルやヲトシぺ ウわプや .∬ Documentation واضغط مرنين متتاليتين على الملف **. setup.exe**
- ۱۰ استكمل خطوات إعداد برنامج تشغيل الطابعة ينبغي أن نصبح الآن فادر ا على اختيار 'USB001'.

### (4136-7763-01O)

### ملا**حظ**ات:

- ارجع إلى دليل المستخدم الخاص بالطابعة PagePro 1350E (الموجود في صورة ملف pdf على أسطوانة الليزر "Utilities & Documentation "برامج المساعدة والمستندات" الخاصة بالطابعة PagePro 1350E) للحصول على معلومات تفصيلية حول استعمال برنامج تشغيل الطابعة، وبرنامج عرض الحالة، و استخدام وسائط الطباعة، وتغيير مستلزمات التشغيل، وصيانة الطابعة، وحل المشاكل، ومواصفات الطابعة
- دليل المعلومات العامة يحتوي على قوائم بمر اكز الخدمة والدعم في العديد من أنحاء العالم كما أنه يحتوي على معلومات حول مواقع الإنترنت، وكيفية طلب وسائط الطباعة ومستلزمات التشغيل المصر ح بها في مختلف أنحاء العالم.

### **Windows モΒピゼわャや ヶョゅヌル ノョ USB るヤタヱ ヶョギガわジヨャ るヌェΚョ Me/98SE**

إذا كنت تستخدم وصلة USB ولم تتمكن من اختيار مخرج USB أثناء إعداد برنامج تشغيل الطابعة KONICA MINOLTA PagePro 1350E وبر امج المساعدة الخاصة بها مع أحد نظامي التشغيل Windows Me أو Windows Me، قم بالغاء خطوات PagePro 1350E Utilities & الإعداد باستخدام أسطوانة الليزر Documentation ("المستندات وبر امج المساعدة" الخاصة) بالطابعة PagePro 1350E ، وأخرج الأسطوانة من وحدة تشغيل أسطوانات الليزر / أسطوانات DVD. ثم قم بالخطوات التالية: ۱ فصل طرف كابل USB المنصل بالطابعة (واترك الطرف) الخاص بجهاز الكمبيوتر متصلا كما هو ).

- ۲ قم بايقاف كل من الطابعة وجهاز الكمبيوتر ، ثم أعد تشغيل كل منهما مر ة أخر ي. انتظر حتى يصبح كل منهما جاهز ا للعمل .
- ۳. أدخل أسطوانة الليزر & PagePro 1350E Utilities Documentation ("المستندات وبر امج المساعدة") الخاصة بالطابعة PagePro 1350E في وحدة تشغيل أسطو انات الليزر / أسطوانات DVD في جهاز الكمبيونر <sub>.</sub> وعندما يظهر برنامج
- الإعداد الموجود على أسطوانة الليزر قم بالغائه ۶ . قم بتوصيل كابل USB بالطابعة ٍ سيظهر برنامج المساعدة **ュゅヌル** .(ギΑギィ コゅヰィ ヴヤハ ケヲんバャや ユゎ ) 'New Hardware Found'
- ا**لتشغيل Windows Me: و**اصل بدءا من الخطوة رقم ٥<sub>٠</sub> نظام التشغيل 98 Windows : انتظر حتى تظهر الشاشة
- 'Add New Hardware' (إضافة جهاز جديد). ثم اضغط على Next (النالبي).
- 0 . من الشاشة 'Add New Hardware' (إضافة جهاز جديد) اختر Automatic search for a better driver (Recommended) (البحث أوتوماتيكيا عن برنامج تشغيل

### **るバよゅトャや モΒピゼゎ アョゅルゲよ るゃΒヰ よわ ユホ**

- من شر يط القو ائم في نظام التشغيل Windows اختر : **Printers** ← (れやキやギハま) **Settings** ← (ぺギよや) **Start** . ≒ (الطابعات)
	- るバよゅトャや るルヲボΑぺ ヴヤハ りケほヘヤャ リヨΑΕや ケゴャゅよ テピッや . ≪ . KONICA MINOLTA PagePro 1350E
- ( ゾもゅダカ ) **Properties** ゲわカや ゲヰヌゎ ヶわャや るヨもゅボャや リョ . ≫
- :(Windows XP/Server 2003/2000) ゲわカや . √ ( るハゅらトャや れΚΒツヘゎ ) **Printing Preferences Printer Properties** : (Windows Me/98SE) (خصائص الطابعة) **Document Defaults** : (Windows NT 4.0)
	- (الأوضاع الافتراضية للمستند)
		- ه اختر القائمة **Paper** (الورق)

قم بطباعة صفحة أوضاع الضبط

- ٦ ٖ اختر أوضاع الضبط الافتر اضية للطابعة التي تستخدمها، مثل حجم وسيط الطباعة، واتجاه وسيط الطباعة، الخ
	- .(ペΒらトゎ ) **Apply** ケゴャや ヴヤハ テピッや .∵
- . るΒャゅわャや グプやヲレャや ノΒヨィ ペヤビぺヱ ∩(ペプやヲョ) **OK** ケゴャや ヴヤハ テピッや .∫

## $(18)$

17

- من شريط القوائم في نظام التشغيل Windows اختر : ( アョやゲらャや ) **Programs** ← ( ぺギよや) **Start** .≒
- **KONICA MINOLTA PagePro 1350E** : ゲわカや .≪
- **KONICA MINOLTA PagePro るバよゅトャや るャゅェ** :ゲわカや . ≫ **1350E**
	- .(るバよゅトャや) **Print** るヨもゅボャや ゲわカや . √
- **Print Configuration Page** من القائمة التي تظهر اختر Print Configuration Page PagePro (طباعة صفحة أوضاع الضبط) فقوم الطابعة 1350E بطباعة ورقة توضع حالة جميع عناصر لوحة التحكم. احتفظ بهذا المستند بالقرب من الطابعة للرجو ع إليه عند الحاجة
- ٦. أغلق نافذة عرض الحالة بالضغط على الزر ا⊠ الموجود في الركن العلوي الأيمن من نافذة عرض الحالة (تظل أيقونة نافذة عرض الحالة موجودة في شريط القوائم الخاص بنظام التشغيل Windows).

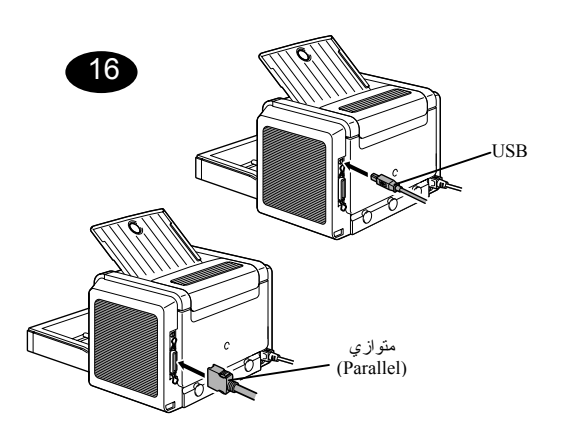

۱ . قم بتوصيل الطابعة £1350 بجهاز الكمبيوتر باستخدام كابل توصيل parallel) "منوازي" أو USB). في حالة ظهور برنامج المساعدة (تم العثور على جهاز جديد) 'Found New Hardware' りギハゅジヨャや アョゅルゲよ ヱぺ (Windows XP/Server 2003/2000) ( إضافة جهاز جديد) `Add New Hardware' . هم بالغائه (Windows Me/98SE)

### تحنس

لا تستخدم برنامج المساعدة 'Found New Hardware' (تم العثور على جهاز جديد) أو بر نامج المساعدة アョゅルゲよ キやギハΗ (ギΑギィ コゅヰィ るプゅッま) *'Add New Hardware'* تشغيل الطابعة 1350E وبر امج المساعدة الخاصة بها .

- ۲ فادخل أسطوانة الليزر Documentation & Utilities (المستندات السن وبر امج المساعدة) الخاصة بالطابعة PagePro 1350E في وحدة تشغيل أسطو انات الليزر / أسطو انات DVD في جهاز الكمبيوتر .
- ۳ . ببدأ برنامج الإعداد الخاص بأسطوانة الليزر العمل أتوماتيكيا في حالة عدم عمل البرنامج أتوماتيكيا استخدام برنامج Windows Explorer (مستكشف النوافذ) لاستعراض أسطوانات الليزر <u>و</u>اضغط مرتين على أيقونة الملف setup.exe.

### تحذير لا تستخدم بر نامج المساعدة 'Add Printer' (إضافة طابعة) لإعداد بر نامج تشغ*يل الطابعة PagePro 1350E وبر امج المسا*عدة الخاصة بها .

- ٤. اتبع التعليمات التي تظهر على الشاشة.
- بعد الانتهاء من إعداد برنامج تشغيل الطابعة وبر امج المساعدة، أخرج أسطوانة الليزر من وحدة تشغيل أسطوانات الليزر ، واحتفظ بها في مكان آمن<sub>.</sub>